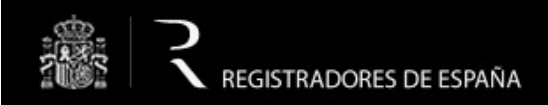

Sala de Firmas

# **SALA DE FIRMAS**

## **Manual de usuario**

**20 de febrero de 2014**

**Colegio de Registradores de España**

C/ Diego de León, 21 28006 Madrid

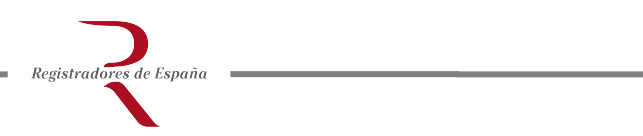

## Índice

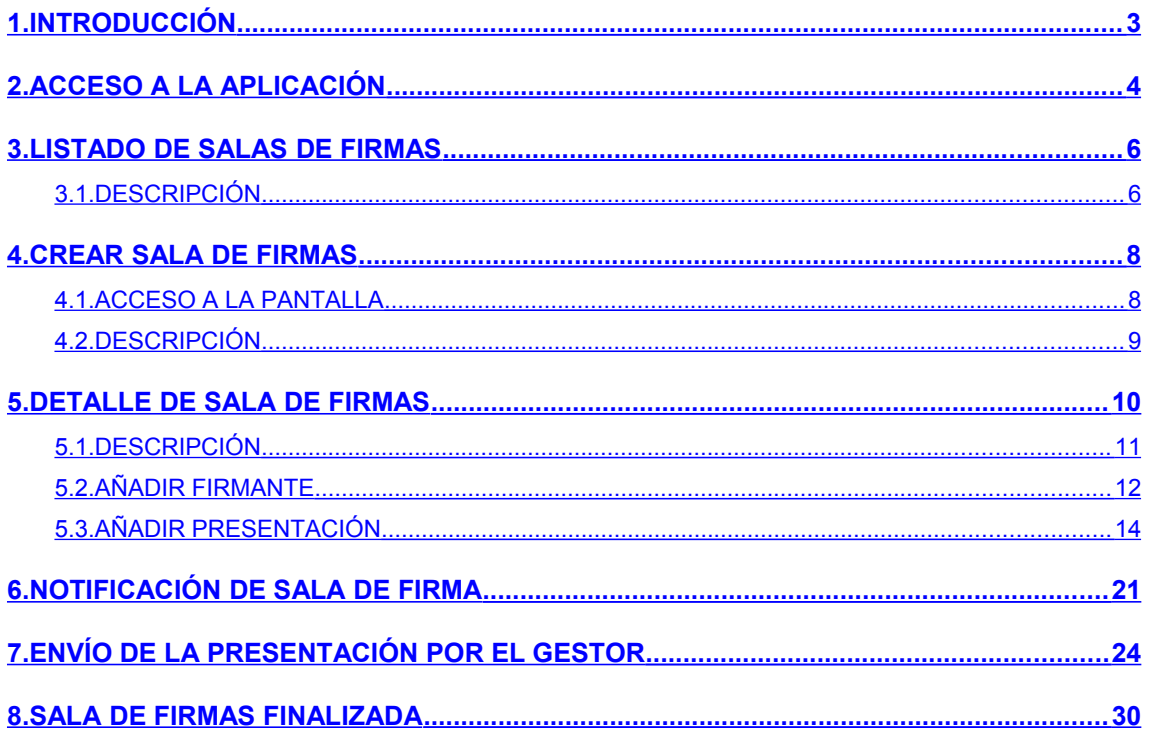

## <span id="page-2-0"></span>**1. INTRODUCCIÓN**

Registradores de España

**De acuerdo con la Orden JUS/206/2009, el fichero comprimido .ZIP a que se refiere el apartado II.1.2 y el fichero que contenga la certificación de aprobación de cuentas, autorizados ambos con la firma electrónica del o de los certificantes, sólo se admitirán en la plataforma de presentación telemática de la sede electrónica del Colegio de Registradores si están basados en un certificado reconocido y generada mediante un dispositivo seguro de creación de firma. A tal fin se han adoptado en dicho portal las medidas técnicas adecuadas para el control y verificación de dichos extremos.**

El presente documento describe el funcionamiento de la **Sala de firmas** del portal de Registro Electrónico. Este es un servicio interactivo que permite a un usuario de *Presentación telemática* crear salas virtuales a las que subirá presentaciones de documentos que necesitan ser firmados por otros usuarios. Esos otros usuarios podrán acceder a la sala y firmar los documentos, que posteriormente serán enviados al Registro por parte del creador de la sala.

Una sala incluirá una única presentación y el **gestor** de la sala decidirá qué usuarios pueden acceder para firmar los documentos y se lo notificará vía correo electrónico. Por su parte, los usuarios **firmantes** accederán a la sala a través de un certificado que los identifique y procederán al firmado de los documentos.

Por tanto, en el portal *Sala de firmas* intervienen dos perfiles de usuario claramente diferenciados:

- El **gestor de la sala**, que es el usuario presentante, quien se encarga de crear la sala con su correspondiente trámite y de notificar a los usuarios que tienen que firmar los documentos.
- Los **firmantes**, que son los usuarios cuya firma es necesaria para que el gestor pueda enviar la presentación al Registro.

Estos dos perfiles necesitan de certificados de firma diferentes, siendo necesario que las personas obligadas a la firma del *"Certificado de Aprobación de Cuentas"* tengan que utilizar un certificado de firma digital criptográfico válido.

## <span id="page-3-0"></span>**2. ACCESO A LA APLICACIÓN**

El acceso a *Sala de Firmas* se realiza bien desde el *Registro electrónico* o bien desde el menú de *Presentación Telemática de documentos*. En los dos casos el acceso se lleva a cabo identificándose mediante un certificado digital de usuario.

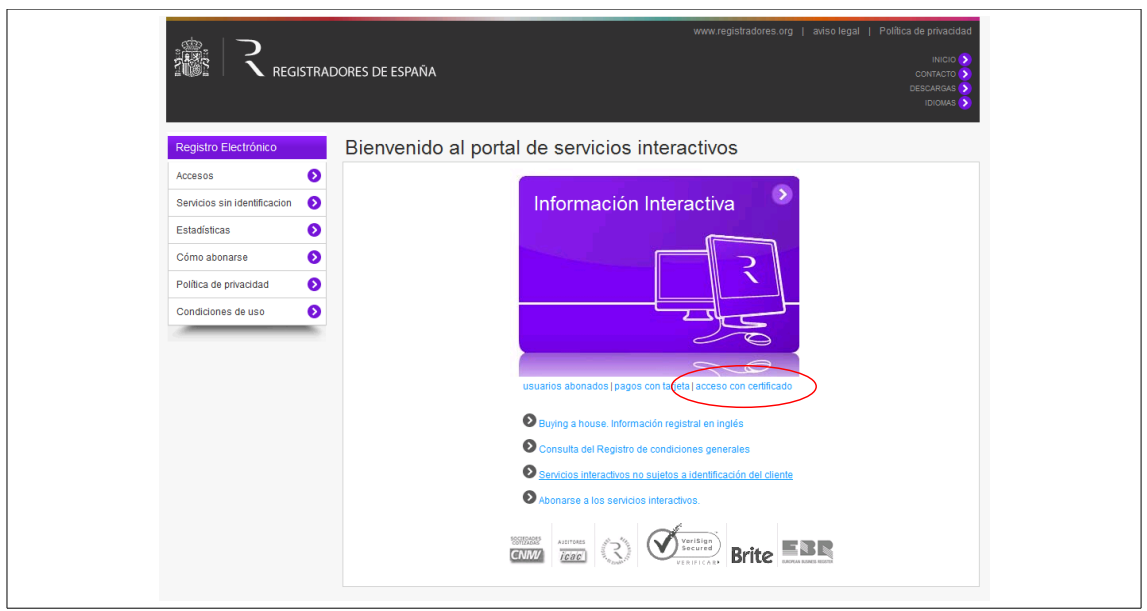

**Figura 2.1. Acceso desde Registro Electrónico.** 

Desde *Acceso al Registro Electrónico*, el usuario debe seleccionar la opción "*Acceso con certificado" [1](#page-3-1)* .

Una vez en el menú de selección de cliente, el usuario debe escoger el certificado con el cual accederá al servicio.

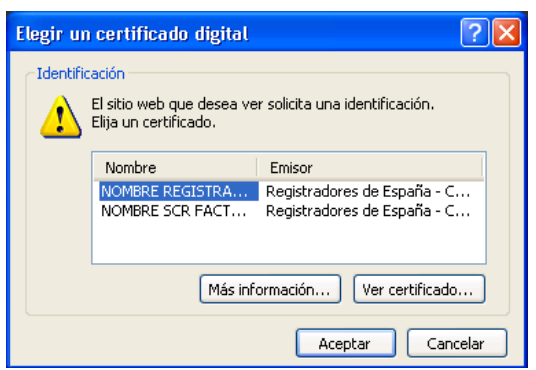

**Figura 2.2: Acceso desde el Registro Electrónico.** 

<span id="page-3-1"></span><sup>1</sup> Para poder acceder a este apartado, debe estar dado de alta en los servicios telemáticos y disponer de uno de los siguientes certificados vigentes (SCR, FNMT, ACA, CATCERT, GVA, ANCERT emitidos a Notario, DNIe, CAMMERFIRMA, AC FIRMAPROFESIONAL CA1, IZENPE) que el portal reconocerá siempre y cuando este emitido a un NIF.

La aplicación mostrará un listado de los servicios disponibles, donde se escogerá la opción "Sala de Firmas".

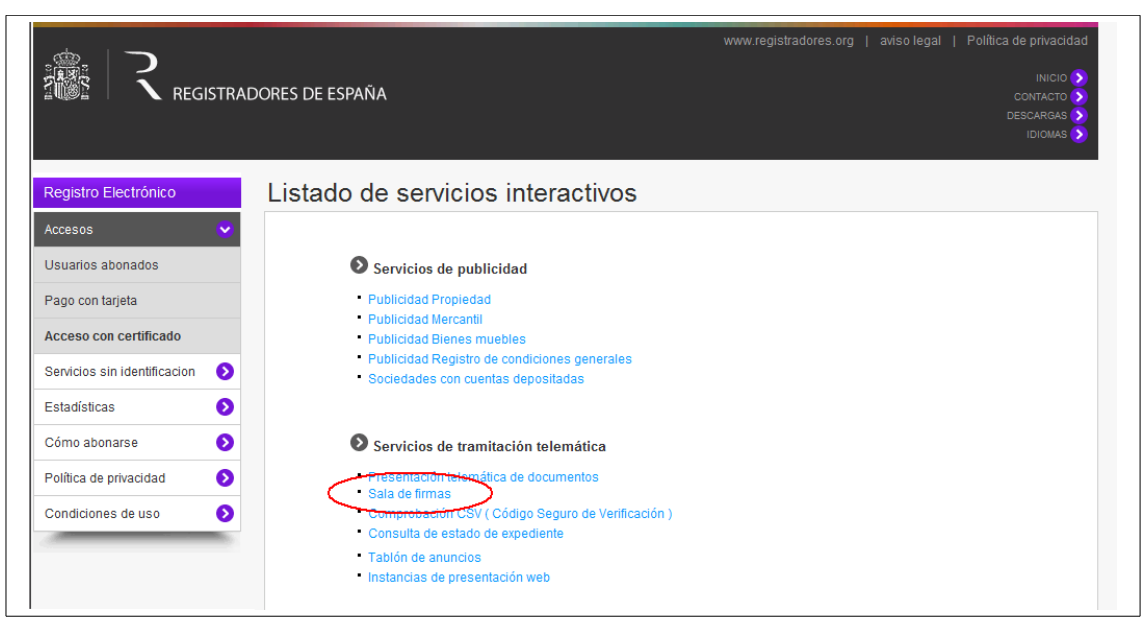

**Figura 2.3. Acceso desde Registro Electrónico.**

Si el usuario se encuentra ya en el menú "*Presentación Telemática de Documentos"* tras haberse identificado mediante la opción "*Acceso con certificado"*, no necesita volver a la página de inicio. Bastará con pulsar sobre la opción "*Sala de firmas",* situada en el menú izquierdo de la pantalla.

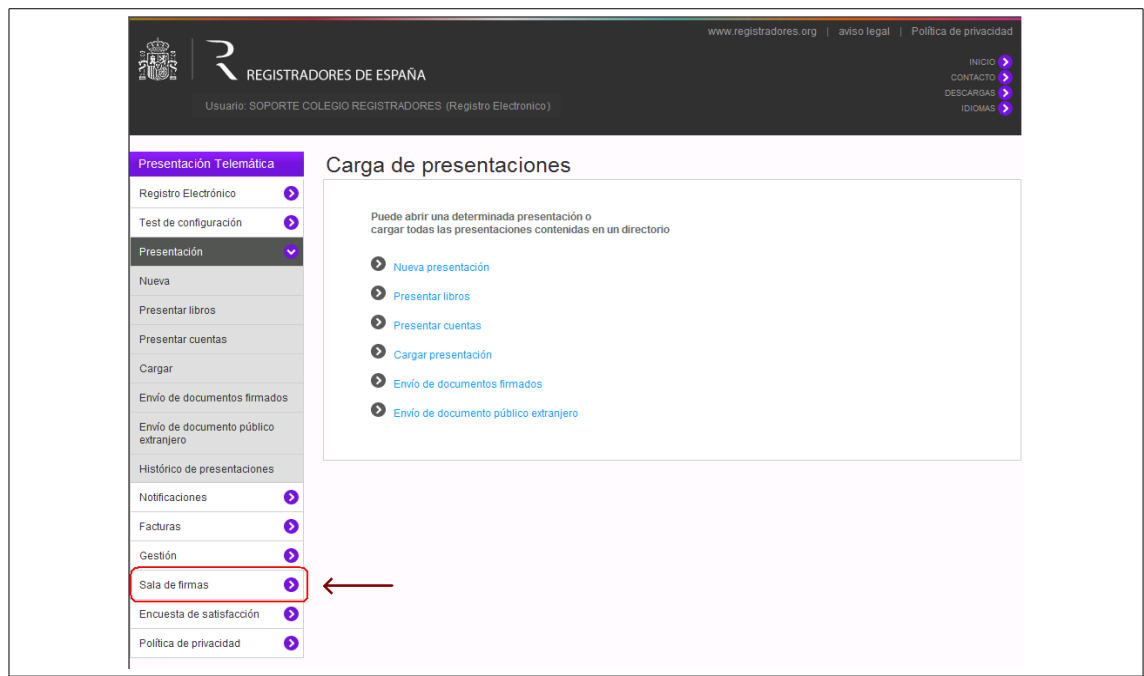

**Figura 2.4. Acceso desde Presentación Telemática de Documentos.**

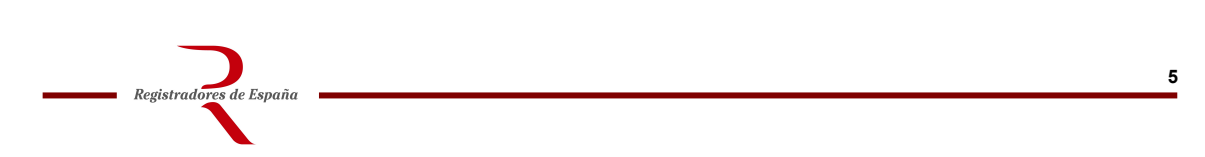

## <span id="page-5-1"></span>**3. LISTADO DE SALAS DE FIRMAS**

La primera pantalla a la que se accede al entrar en la aplicación es **Listado de salas**, que permite a un usuario consultar todas las salas a las que está vinculado, bien como *gestor* o bien como *firmante***.** Además, esta pantalla también es el punto de acceso a las distintas *operaciones* permitidas en función del perfil del usuario.

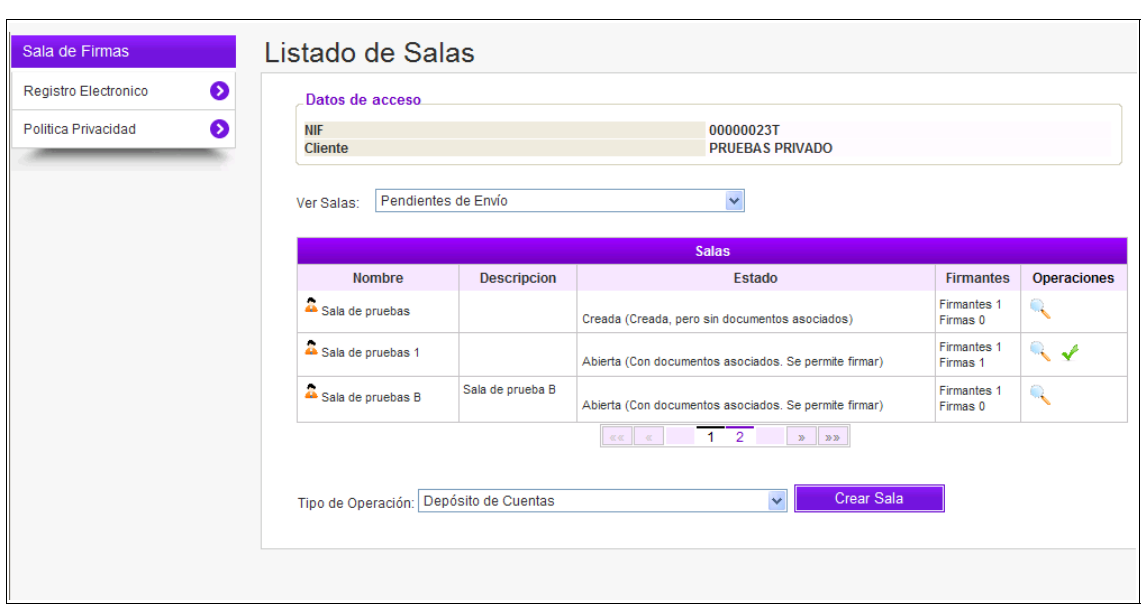

**Figura 3.1. Pantalla Listado de salas de firmas.**

## <span id="page-5-0"></span>**3.1. DESCRIPCIÓN**

Este listado muestra todas las salas de firmas a las que el usuario tiene acceso. Un usuario puede estar vinculado a una sala de firmas bajo dos **perfiles** distintos, cada uno de ellos con sus operaciones correspondientes.

● **Gestor.** El usuario es quien ha creado la sala y, por tanto, quien va a presentar los documentos al Registro. El gestor tiene permiso para modificar la sala (añadir documentos y firmantes). Las salas de las que un usuario es gestor están identificadas

por el icono **...** 

Registradores de España

● **Firmante.** El usuario ha sido incluido en la sala por el gestor para que firme los documentos que contiene. Al contrario que el gestor, la única operación permitida a este perfil de usuario es la firma de los documentos incluidos en la sala.

El listado se presenta estructurado en páginas de 10 salas cada una y dispone de un panel de botones  $\boxed{\ast \ast \ast}$   $\boxed{\ast}$  1 2 3  $\boxed{\ast}$  para navegar por las diferentes páginas. También permite ordenar la información por *Nombre de sala*.

Por cada sala del listado se incluye el *Nombre*, la *Descripción*, el *Estado*, y el *Número de firmantes y firmas*, además de una serie de **iconos** para llevar a cabo las distintas operaciones permitidas

#### **Simbología Sala de Firmas**

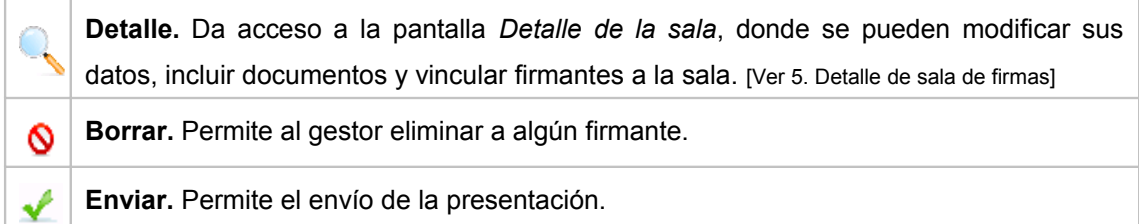

#### **Iconos del firmante**

**Firmar.** Carga el formulario de presentación previamente creado por el **gestor**, donde el **firmante** podrá firmar los documentos incluidos en él. [Ver 5. Detalle de sala de firmas]

#### **Botón Crear sala**

Registradores de España

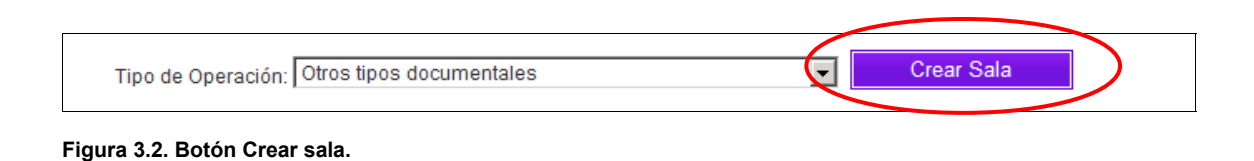

Este botón sirve para que los usuarios den de alta nuevas salas de firmas. El usuario que crea una sala automáticamente se convierte en gestor de la misma (**40**) y por tanto será quien incluya una presentación de documentos en la sala y la vincule a una serie de firmantes. [Ver 5. Detalle de sala de firmas]

## <span id="page-7-1"></span>**4. CREAR SALA DE FIRMAS**

La pantalla a la que se accede al seleccionar la opción de CREAR SALA es *Alta de Sala de Firmas*, que permite al usuario como gestor crear dicha sala de firmas.

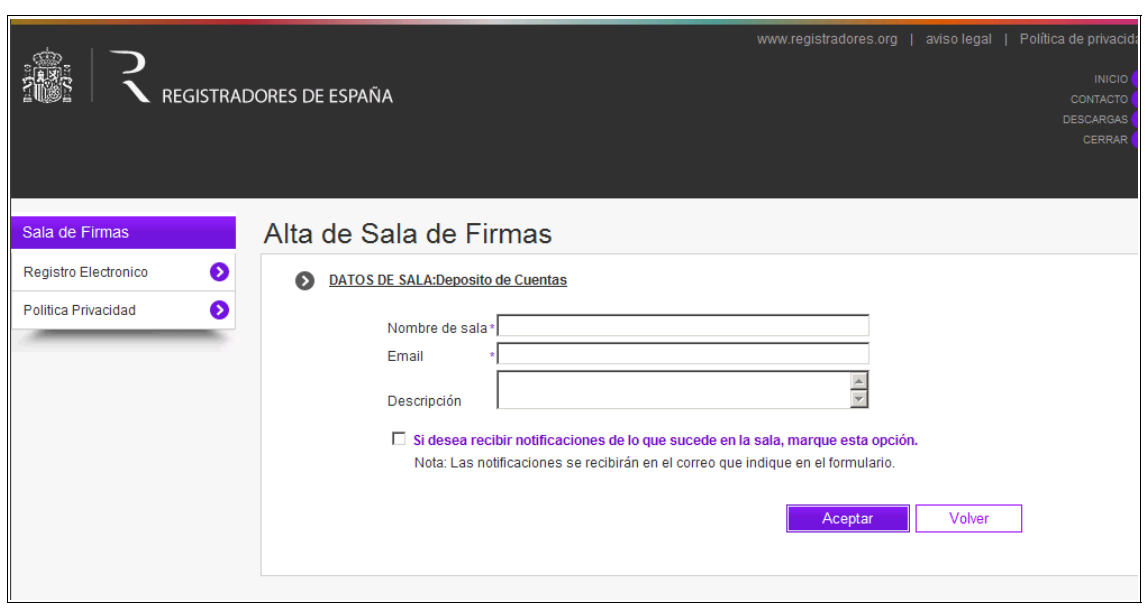

**Figura 4.1 Crear Sala de Firmas**

Registradores de España

## <span id="page-7-0"></span>**4.1. ACCESO A LA PANTALLA**

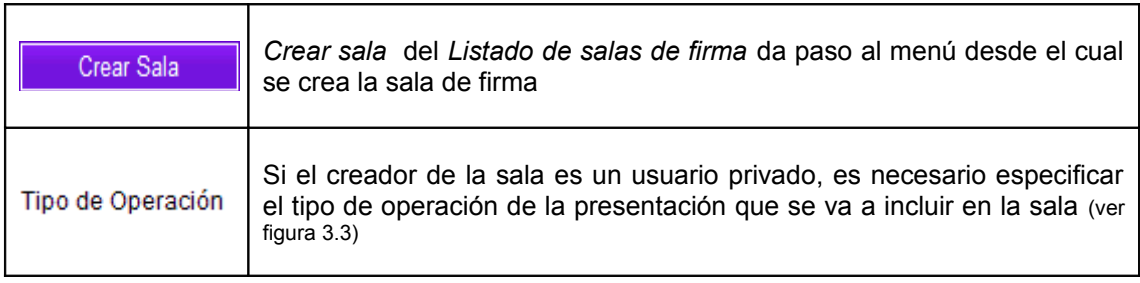

## <span id="page-8-0"></span>**4.2. DESCRIPCIÓN**

La pantalla consta de los siguientes elementos:

#### **Alta sala de firmas**

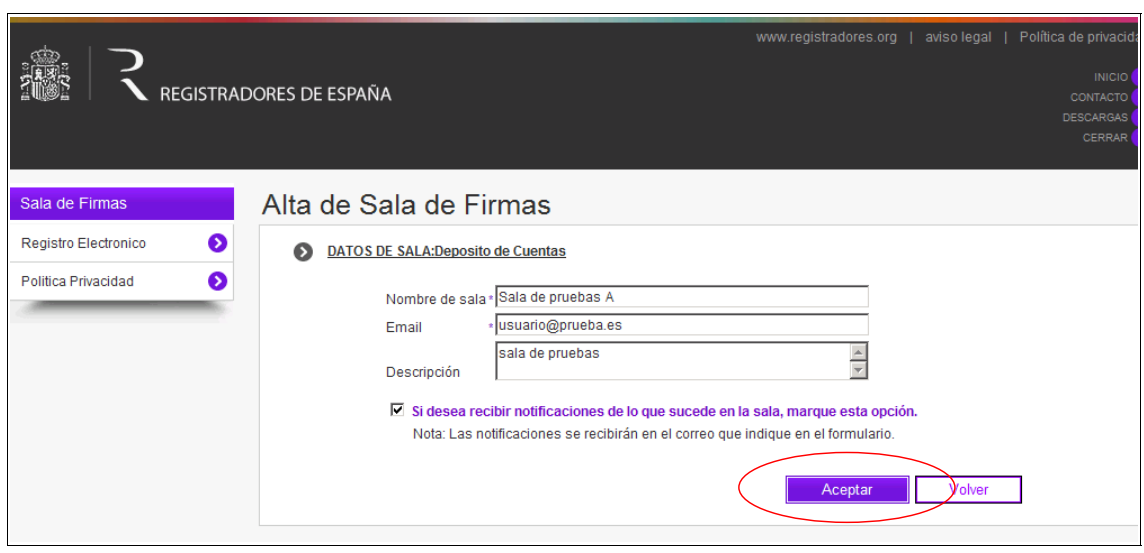

**Figura 4.2 Pantalla Alta de Sala de Firmas**

Desde esta aplicación el gestor puede dar de alta una nueva sala de firmas, para ello se deben rellenar los campos pertenecientes a los *datos de la sala*.

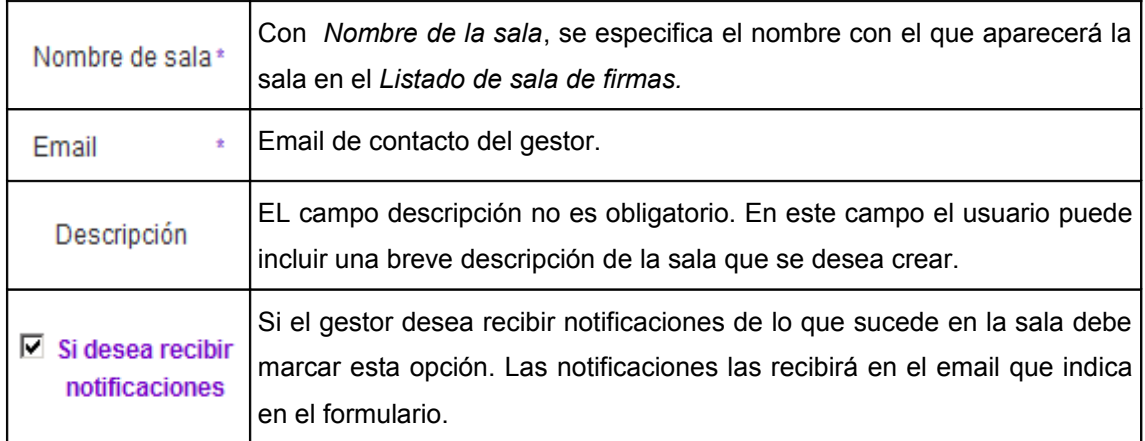

#### **Botones**

Registradores de España

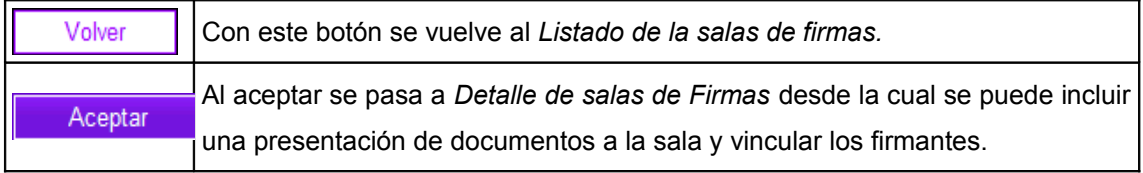

## <span id="page-9-0"></span>**5. DETALLE DE SALA DE FIRMAS**

El **Detalle de sala de firmas** permite al usuario que actúa como gestor incluir la presentación de documentos en la sala y vincular una serie de firmantes que son los que firmarán dichos documentos.

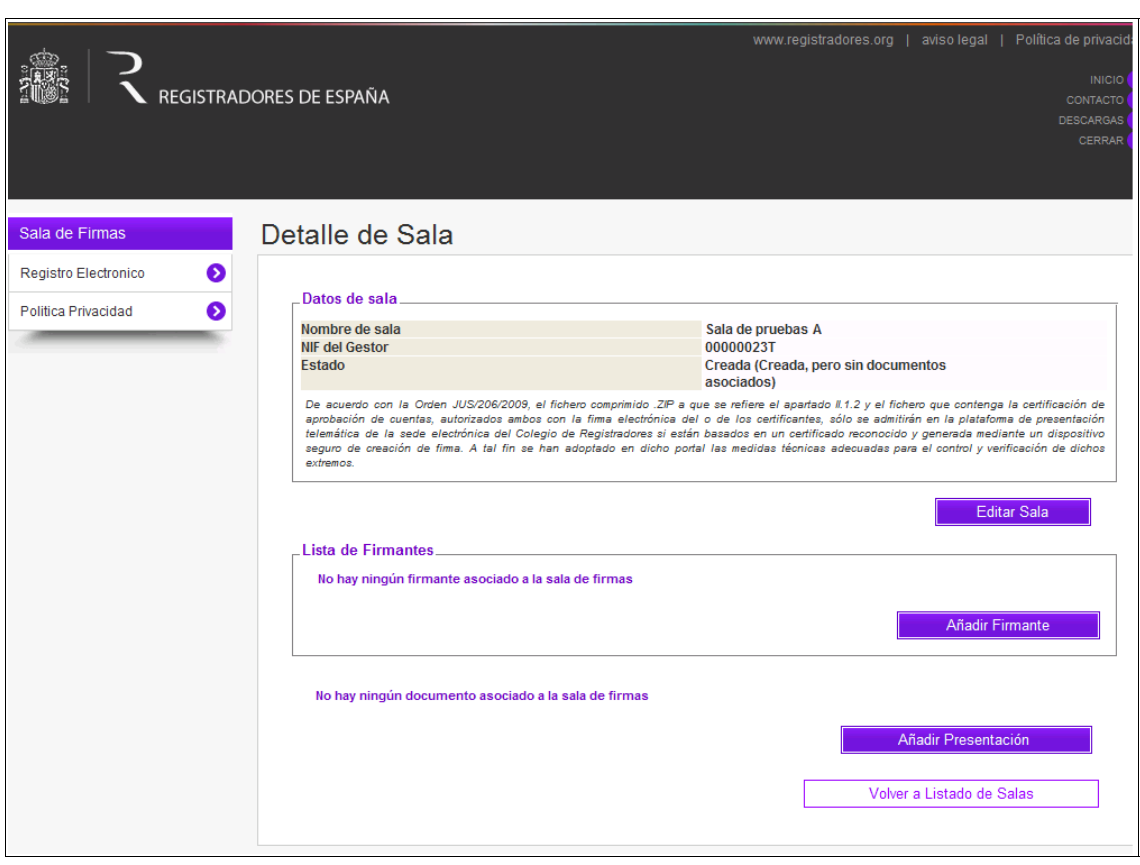

**Figura 5.1 Detalle sala de Firmas**

### <span id="page-10-0"></span>**5.1. DESCRIPCIÓN**

La pantalla consta de los siguientes elementos:

**Datos de la sala.** Muestra el "Nombre de la sala" asignado por el gestor, así como el "NIF del Gestor" y el "Estado de la sala".

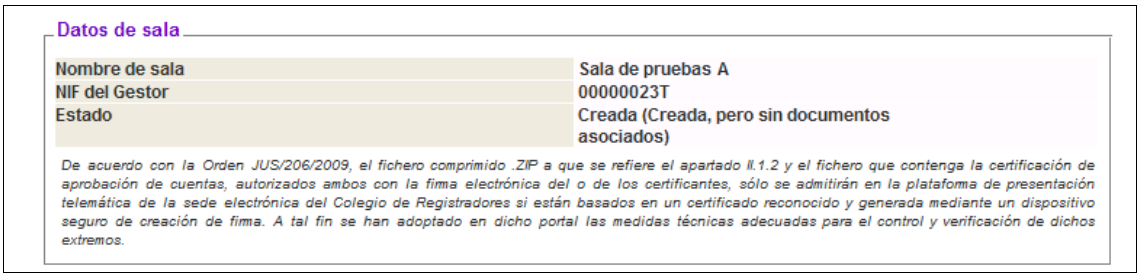

**Figura 5.2 Datos de la Sala**

Registradores de España

**Lista de firmantes.** Muestra los *Firmantes* asociados a la sala de firmas, indicando su Nif, nombre y apellidos, Email, si está o no firmado y el tipo de operaciones. Al crear la sala por parte del gestor, la aplicación nos muestra que "No hay ningún firmante asociado a la sala de firmas", tal y como podemos ver en la siguiente pantalla.

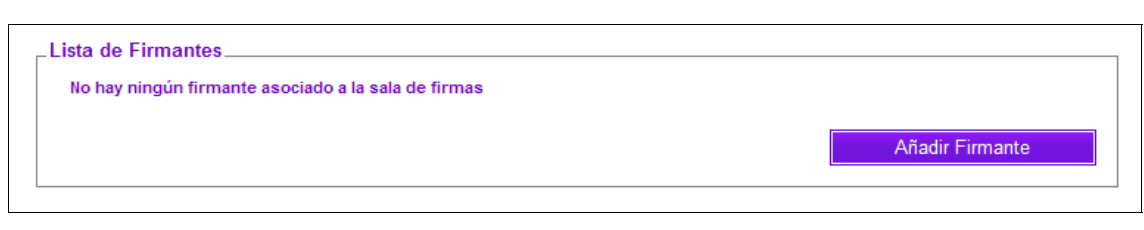

En el campo **documento** muestra si existe algún documento asociado a la Sala de Firmas, en caso contrario muestra el siguiente mensaje:

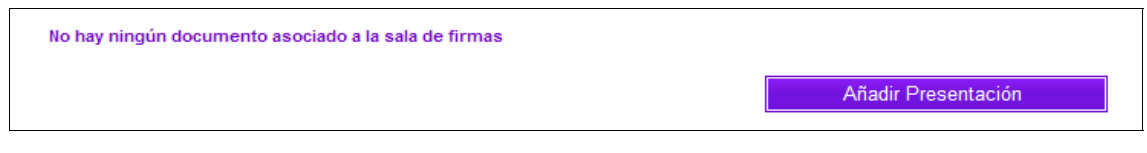

#### **Botón Añadir Firmante**

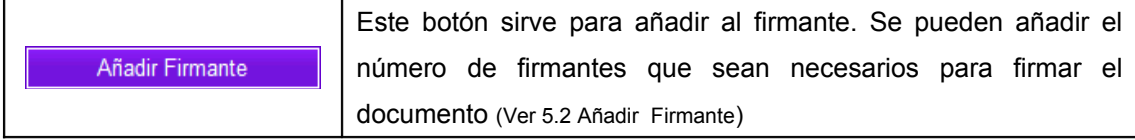

El firmante añadido accederá a la Sala de Firmas a través del enlace recibido por medio de notificación vía email, desde la cual realizará la firma de los documentos. (Ver 6. Notificación de sala de Firma)

#### **Botón Añadir Presentación**

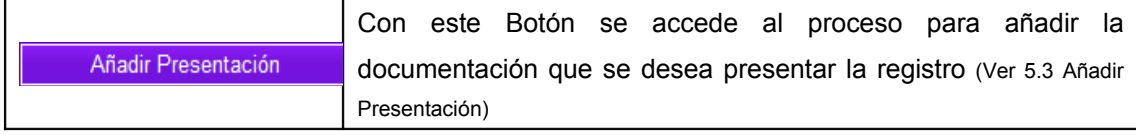

La documentación que se añade queda disponible para que el firmante la firme con su certificado desde la sala de firma.

## <span id="page-11-0"></span>**5.2. AÑADIR FIRMANTE**

Desde **Añadir Firmante** se accede a la pantalla **Datos de Firmante**, donde se introducen los datos de la persona que va a firmar la presentación de documentos en la sala de firma.

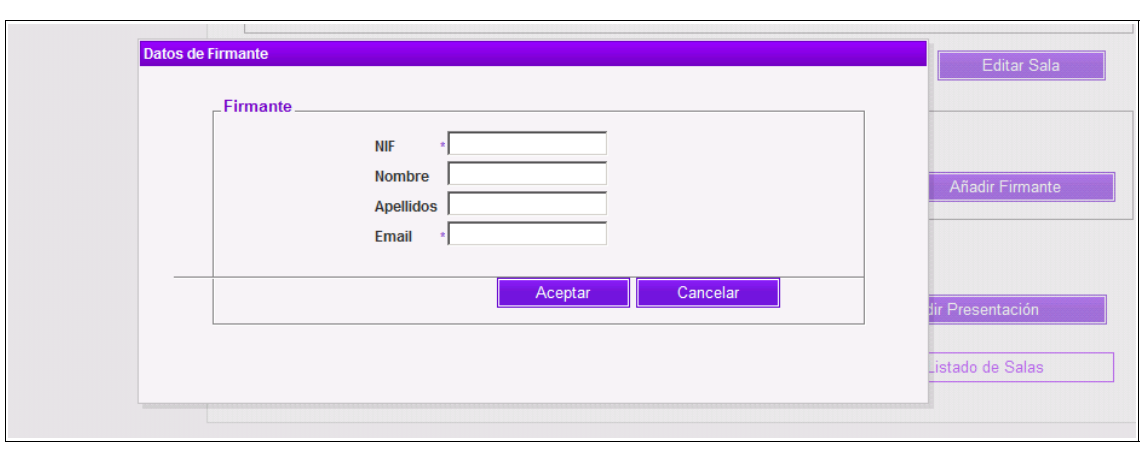

**Figura 5.3 Añadir firmantes**

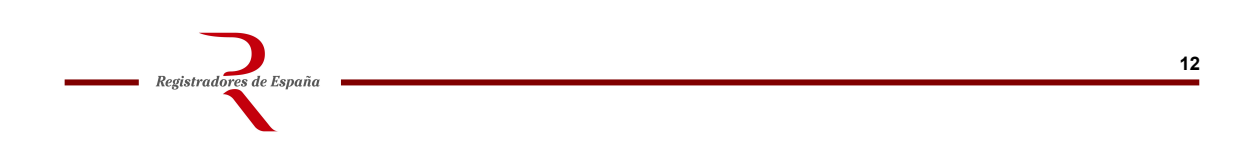

En esta pantalla, el gestor dará de alta al firmante de la siguiente manera:

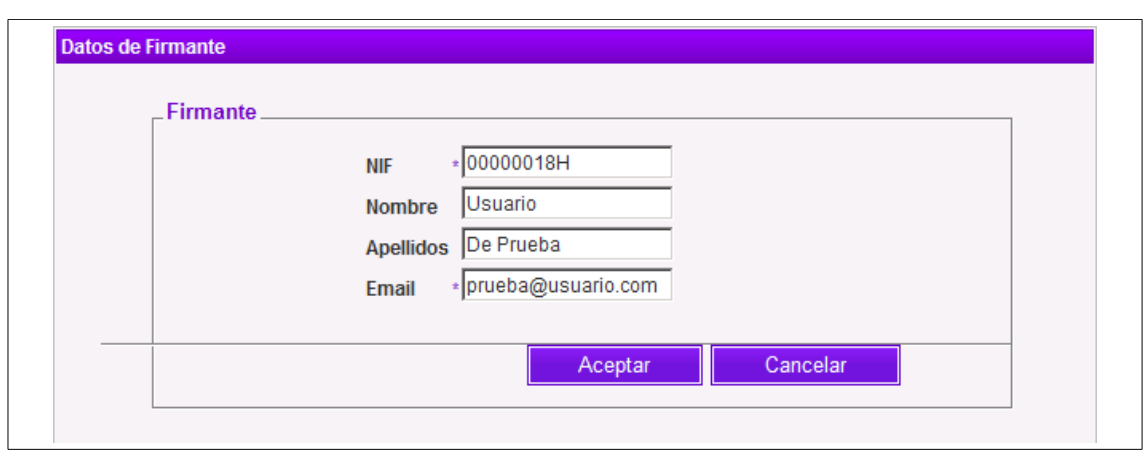

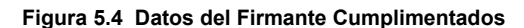

Cumplimentados los datos del firmante, pulsaremos **x** Aceptar y se incorporarán todos los datos dentro de la "*Lista de Firmantes"* quedando de la siguiente forma:

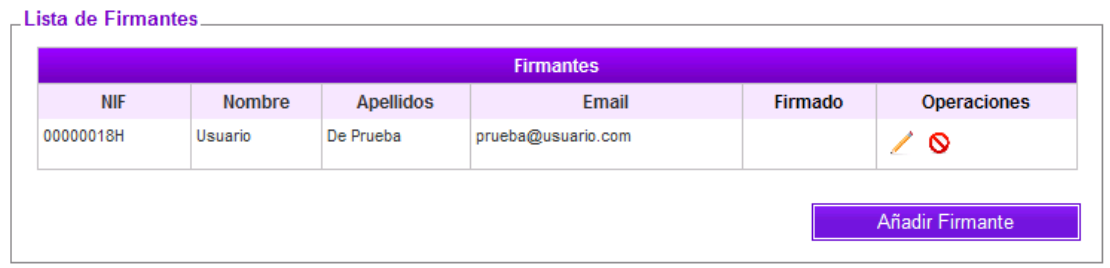

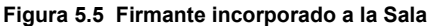

Registradores de España

Repetiremos este proceso **para añadir tantos firmantes como sean necesarios** en la presentación.

Por otro lado, si el gestor deseara eliminar a algún firmante pulsaría sobre el icono  $\boxed{\mathbf{Q}}$ , y la aplicación nos mostrará el siguiente mensaje de atención, donde pulsará "Aceptar":

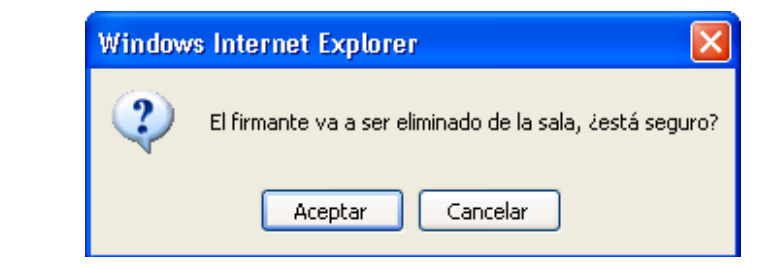

En el caso de que necesitase modificar algún dato del firmante, el gestor pulsará sobre el

 $\Box$ , y la aplicación nos mostrará la pantalla de los datos del firmante para que modifique lo que necesario. Al pulsar "Aceptar", comprobaremos en la pantalla de la "Lista de Firmantes" los cambios efectuados.

## <span id="page-13-0"></span>**5.3. AÑADIR PRESENTACIÓN**

Desde la opción **Añadir Presentación** se accede al proceso para incluir los documentos en la sala de firma.

La primera pantalla que se presenta al usuario ofrece la opción *Adjuntar archivo / directorio,* desde la cual vamos a crear la presentación que deseamos incorporar al listado de la sala de firma

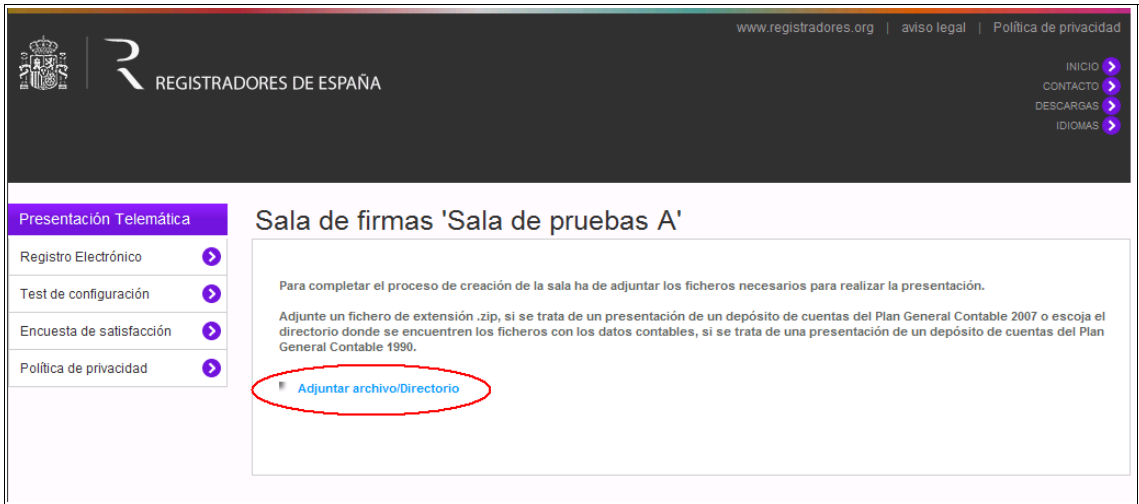

**Figura 5.6 Pantalla para adjuntar la documentación a firmar**

Al pulsar sobre *"Adjuntar archivo / directorio"* procederemos a seleccionar, en la ruta adecuada, la presentación que se desee incorporar a la sala de Firmas para su posterior envío.

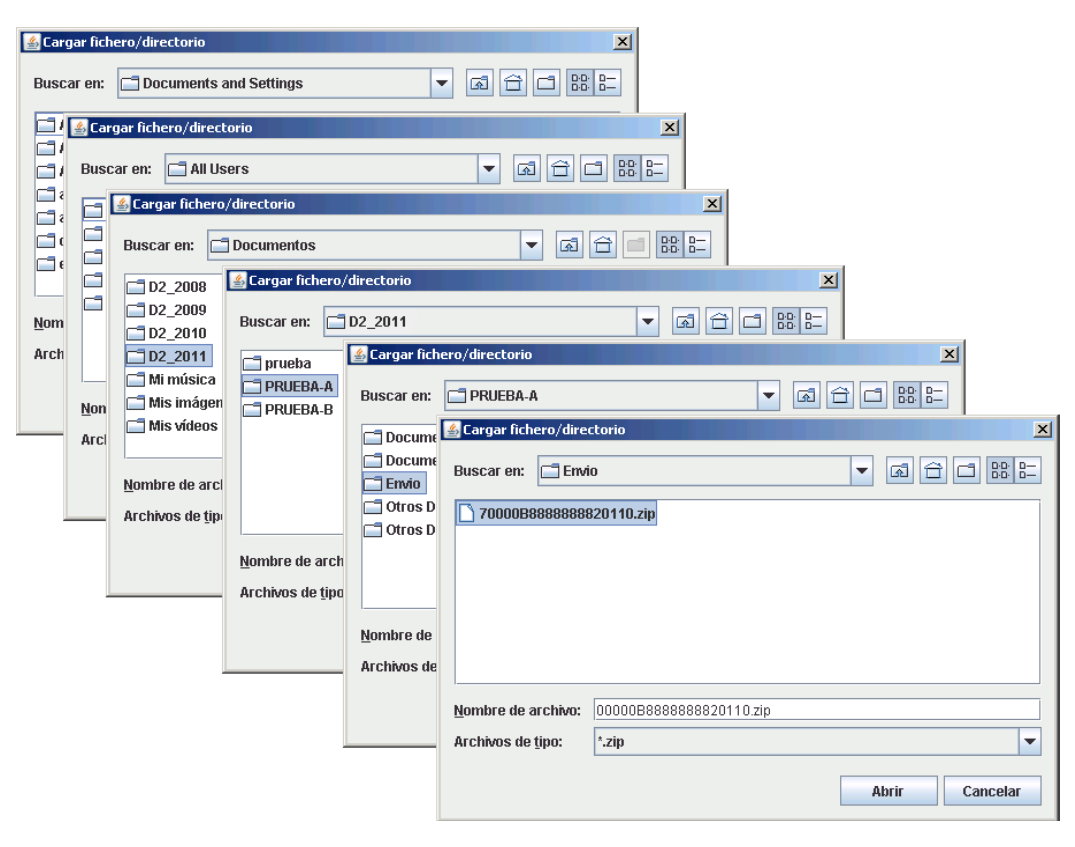

Tras seleccionar el fichero, se mostrará en pantalla un mensaje informando que el fichero/directorio está siendo añadido:

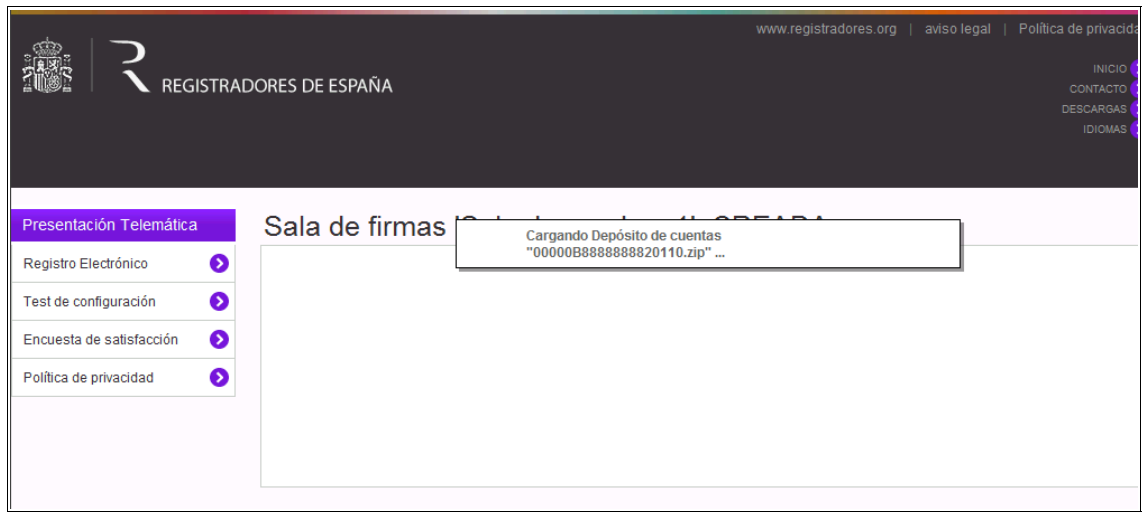

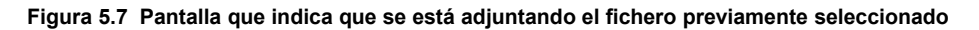

Registradores de España

Una vez añadido, se obtendrá un formulario cumplimentado, excepto por el campo *"Referencia del documento"*, que es una referencia interna, cuyo contenido debe completar el usuario obligatoriamente. Es recomendable introducir algún dato identificativo de la sociedad (ejemplo: nombre de la sociedad y año). La referencia le permitirá al usuario buscar su presentación en el "Histórico de Presentaciones".

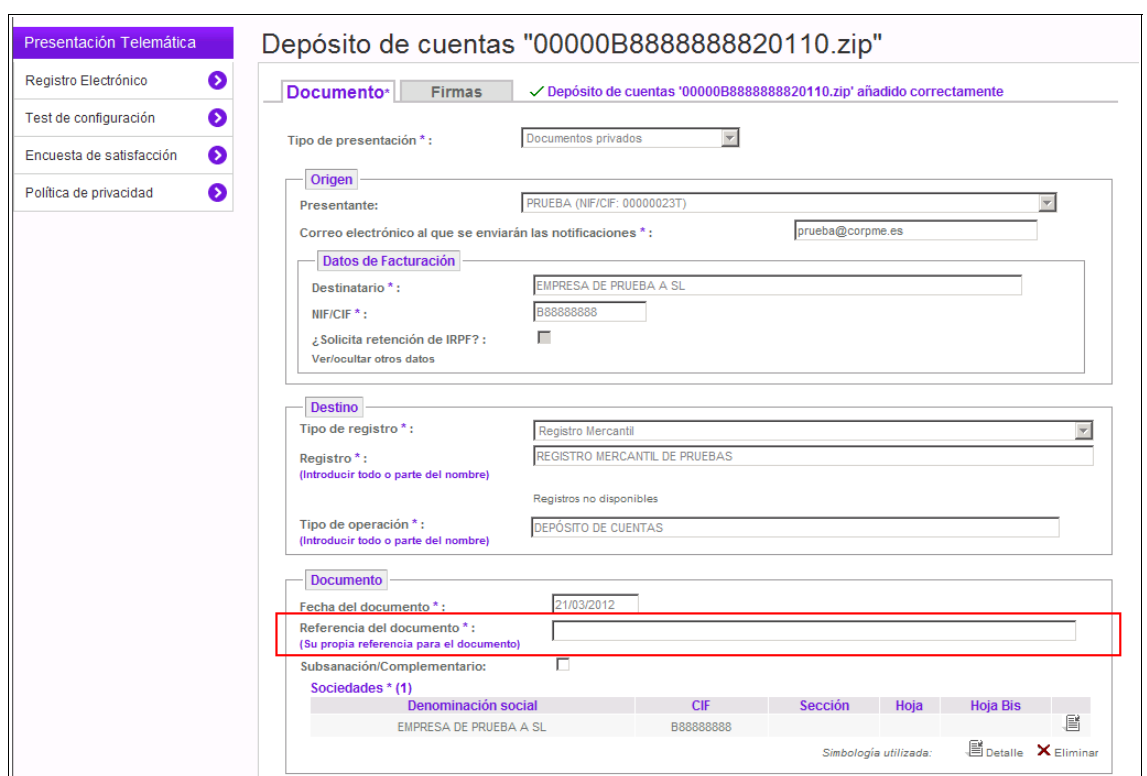

**Figura 5.8 Ref. Documento**

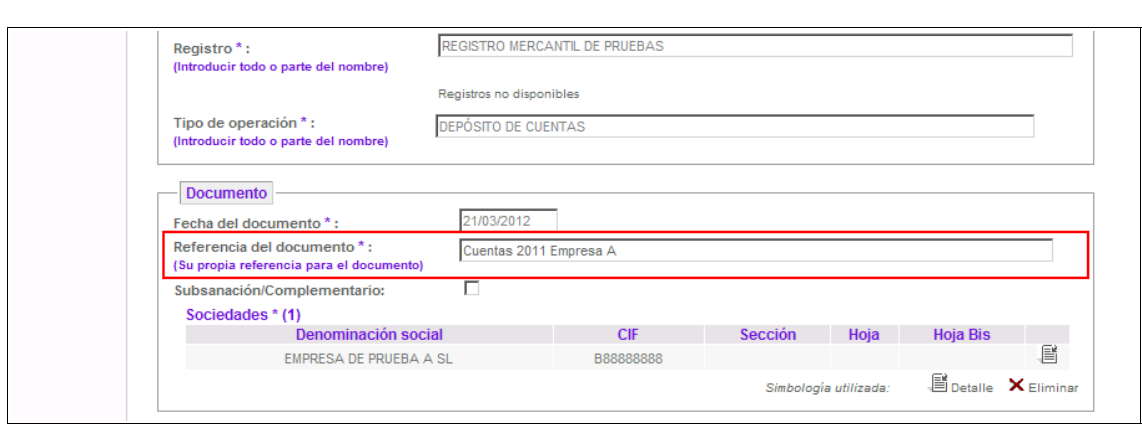

**Figura 5.9 Casilla Referencia Documento Cumplimentada**

A continuación, el gestor podrá, siempre y cuando los firmantes reúnan los requisitos necesarios (certificado reconocido y generado en un dispositivo seguro, tal y como indicaremos más adelante y siempre de acuerdo a la normativa vigente) incorporar a su depósito el "Certificado de Aprobación de Cuentas" en un formato \*txt, \*.pdf o \*tif. Para ello pulsará sobre la opción *"Añadir certificado de aprobación de cuentas"*. El usuario **presentante** puede agregar este documento a la presentación.

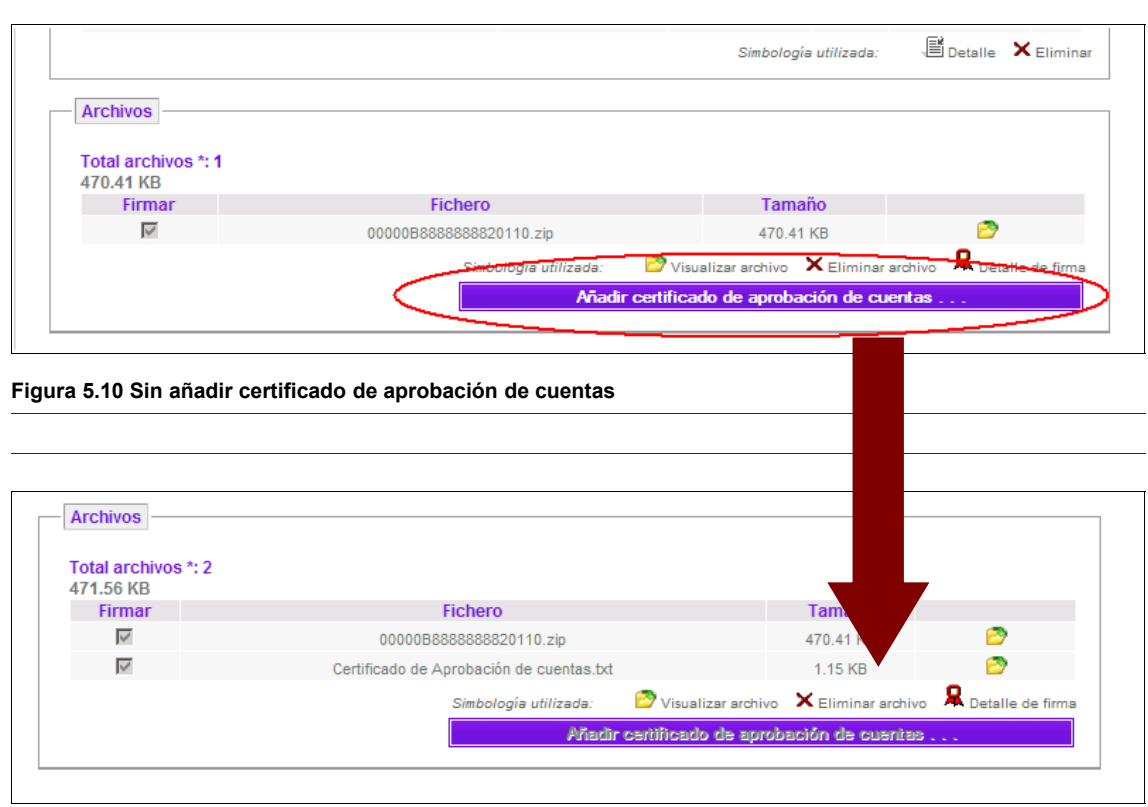

**Figura 5.11 Añadido Certificado de Aprobación de Cuentas**

Registradores de España

**De acuerdo con la Orden JUS/206/2009, el fichero comprimido .ZIP a que se refiere el apartado II.1.2 y el** *fichero que contenga la certificación de aprobación de cuentas***, autorizados ambos con la firma electrónica del o de los certificantes, sólo se admitirán en la plataforma de presentación telemática de la sede electrónica del Colegio de Registradores si están basados en un** *CERTIFICADO RECONOCIDO Y GENERADA MEDIANTE UN DISPOSITIVO SEGURO DE CREACIÓN DE FIRMA***. A tal fin se han adoptado en dicho portal las medidas técnicas adecuadas para el control y verificación de dichos extremos.**

Una vez añadido el Certificado, el presentante subirá la presentación a la sala de firmas, con esto deja preparado toda la información para que los "firmantes" la reciban, la puedan comprobar y posteriormente firmar. Para llevar a cabo esta operación pulsaremos sobre el

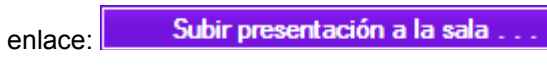

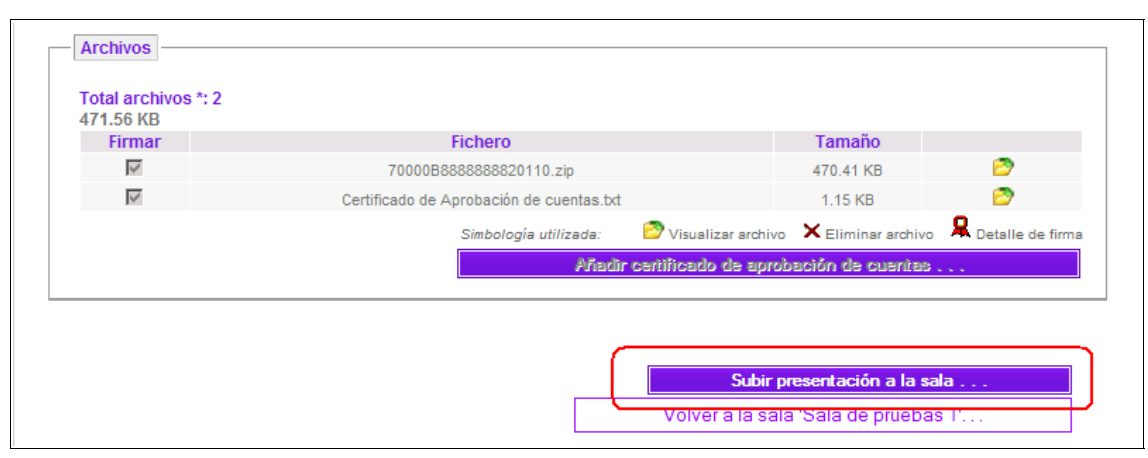

**5.12 Archivos preparados para "Subir presentación a la sala de firmas"**

Subida la presentación, aparecerá un mensaje indicando la hora, la notificación a los firmantes de la sala y la carga al listado de salas.

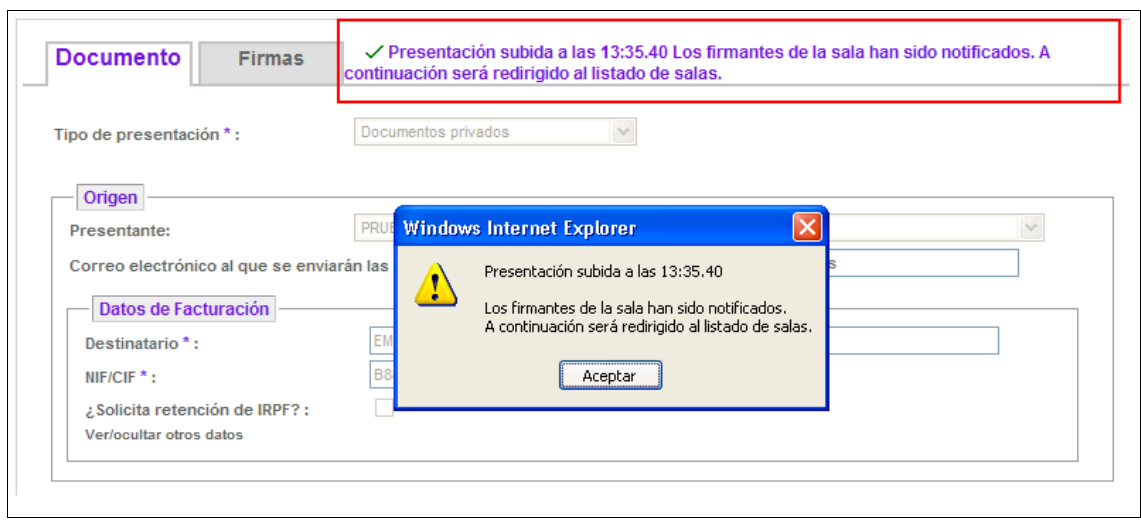

**Figura 5.13 Presentación subida**

Registradores de España

La opción "*Bloquear Sala*" se puede utilizar en cualquier momento del proceso, para que no se puedan modificar los datos.

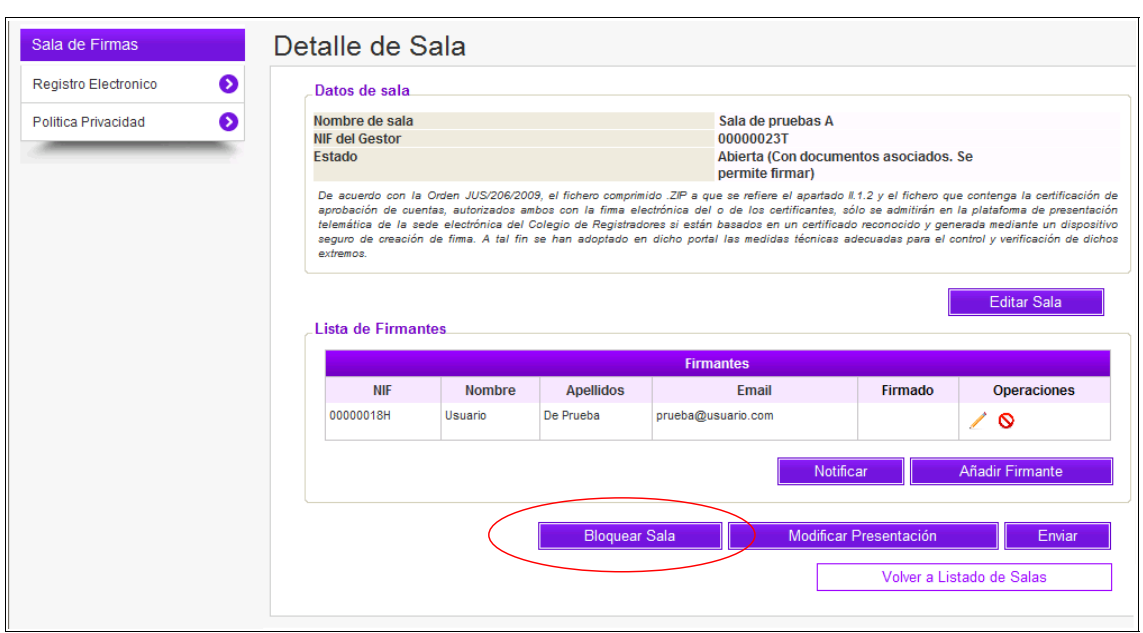

#### **Figura 5.14 Opción de Bloquear Sala**

Si necesitamos desbloquearla, tendríamos que clicar en la opción "Abrir Sala".

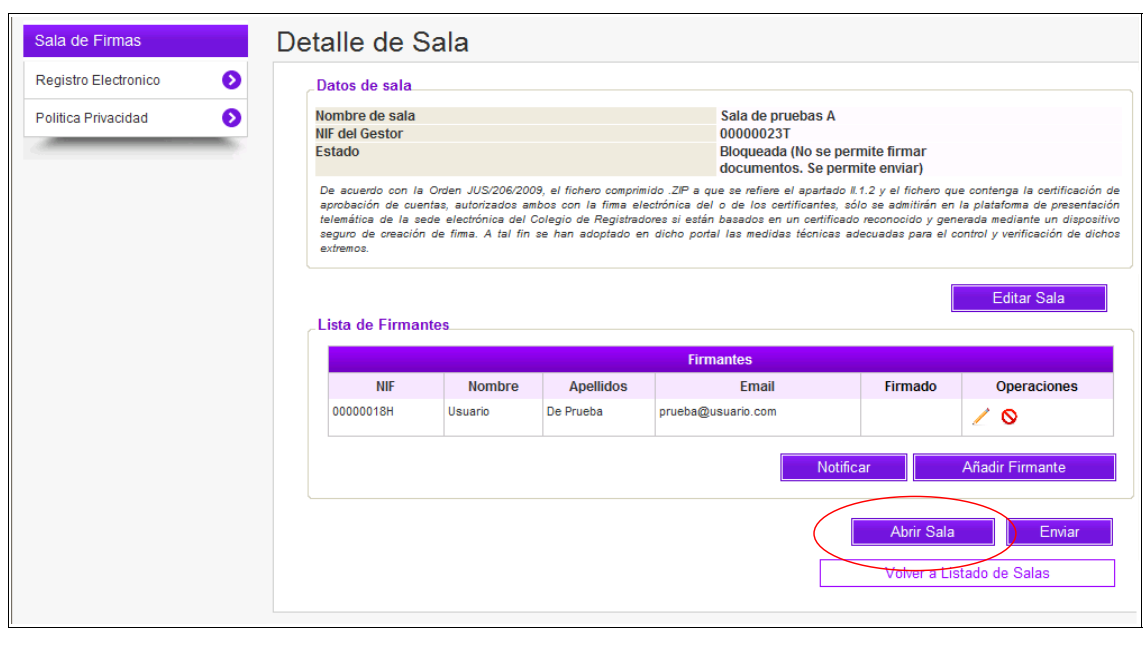

**Figura 5.15 Opción de Abrir Sala**

Si por cualquier motivo los firmantes han sido modificados, bien porque se ha eliminado y/o añadido algún firmante, tenemos la opción de notificarles de nuevo.

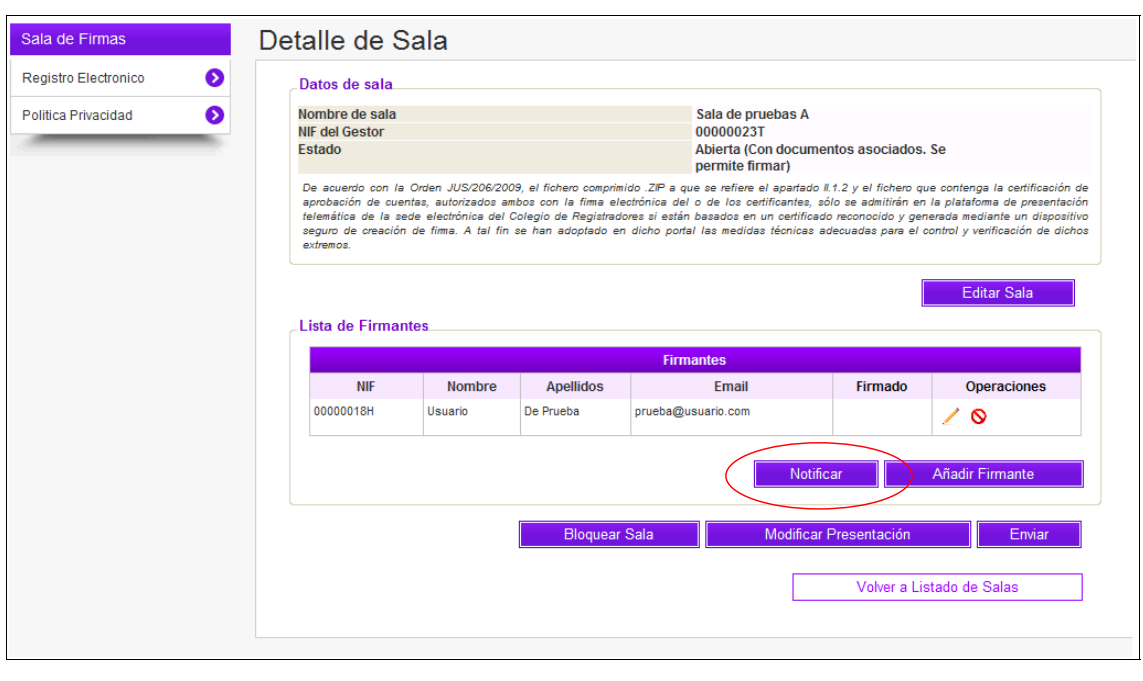

#### **Figura**

"De esta forma la Sala de Firmas ha sido creada, lista para su firma y posterior envío al Registro Mercantil".

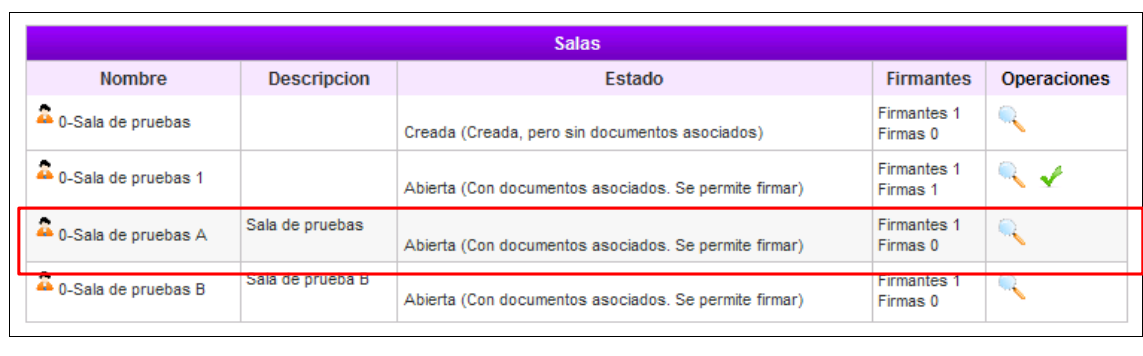

#### **Figura**

Registradores de España

La notificación que se efectúa a los firmantes de la sala se realiza a través del correo electrónico que se indico al añadir cada uno de los firmantes a través de los *Datos del Firmante*. Y a través de esta notificación el firmante tendrá acceso a la *Sala de Firma* para poder firmar dicha presentación.

## <span id="page-20-0"></span>**6. NOTIFICACIÓN DE SALA DE FIRMA**

Tal como se indica anteriormente, una vez creada la sala de firmas por el gestor, el firmante o firmantes autorizados por él en su creación, accederán a ella para firmar la presentación que se enviará al Registro posteriormente. Para ello, una vez finalizado el proceso de creación de la sala de firmas, se enviará una Notificación automática al firmante/s a la dirección de email que se indicó al añadir el mismo.

El firmante recibe una Notificación por email en el que le indica que ha sido incluido en la sala de firmas, tal y como vemos en la siguiente imagen.

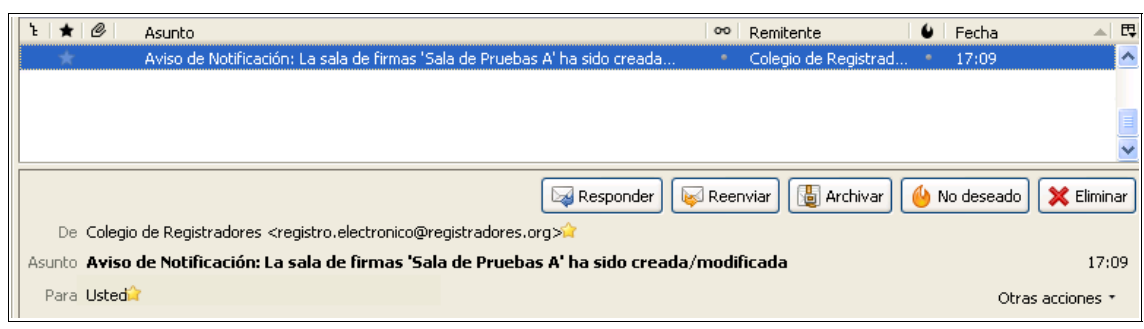

Al abrir la notificación, el firmante/es, visualizará un enlace (tal y como se observa en la imagen siguiente), a través del cual accederá a la sala de firmas para comprobar la documentación preparada por el presentante y, tras su aprobación, firmar la presentación.

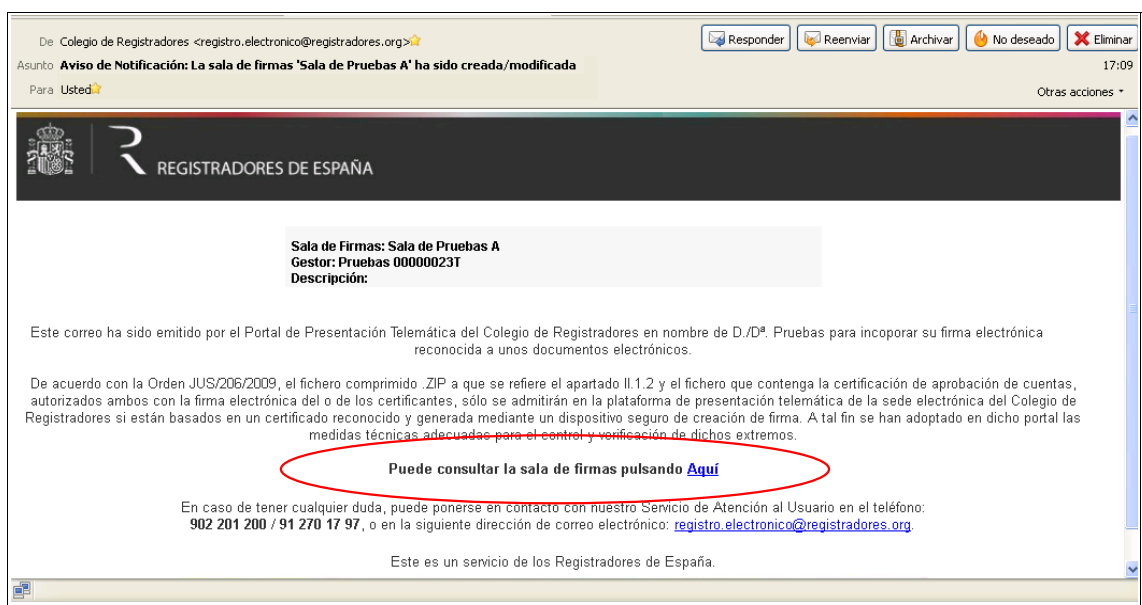

Elegir un certificado digital Identificación El sitio web que desea ver solicita una identificación.<br>Elija un certificado.  $\Lambda$ Nombre Emisor Nombre<br><mark>MOMBRE REGISTRA...</mark> Registradores de España - C.<br>NOMBRE SCR FACT... Registradores de España - C.. Más información... | Ver certificado.. Aceptar Cancelar

En este paso el firmante debe seleccionar su certificado y autentificarse<sup>[2](#page-21-0)</sup>.

Una vez autentificado el firmante, se mostrará el progreso de la carga de la presentación asociada a dicha sala.

Cargando presentación "eDoc6142614184239002349.xml" ...

Terminado el proceso de carga aparecerá la sala de firmas, con la presentación ya cargada para que el firmante pueda firmar dicha presentación.

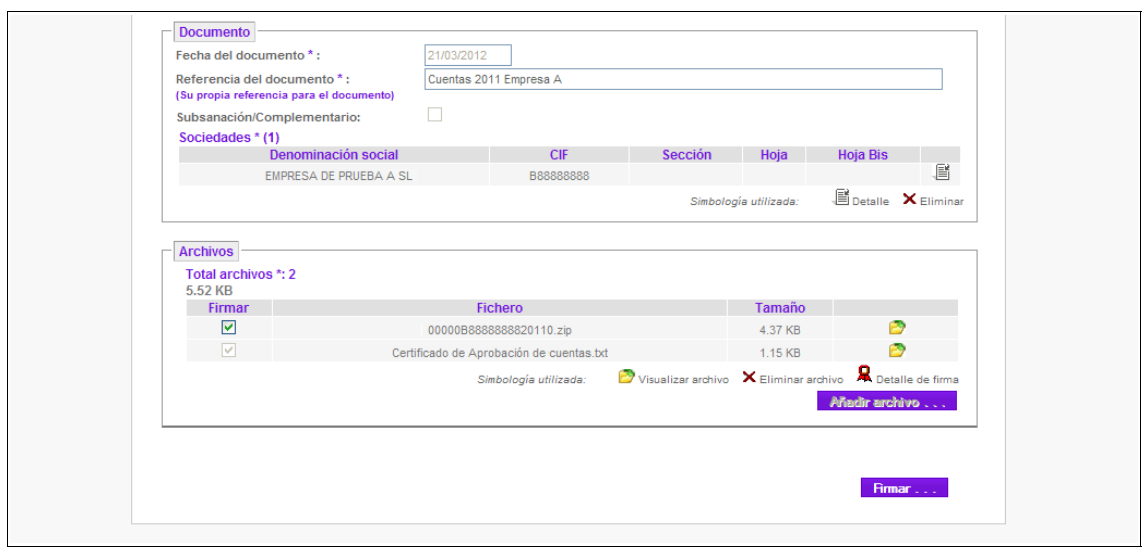

**6.1 Pantalla donde el firmante podrá "visualizar los documentos" adjuntados y si está conforme "Firmar"**

El firmante podrá comprobar el contenido de los ficheros adjuntados por el presentante

pulsando el botón  $\left|\frac{1}{2}\right\rangle$  que aparece al lado de cada uno de los archivos adjuntados.

<span id="page-21-0"></span><sup>2</sup> De acuerdo con la Orden JUS/206/2009, el fichero comprimido .ZIP a que se refiere el apartado II.1.2 y el fichero que contenga la certificación de aprobación de cuentas, autorizados ambos con la firma electrónica del o de los certificantes, sólo se admitirán en la plataforma de presentación telemática de la sede electrónica del Colegio de Registradores si están basados en un certificado reconocido y generada mediante un dispositivo seguro de creación de firma. A tal fin se han adoptado en dicho portal las medidas técnicas adecuadas para el control y verificación de dichos extremos.

Tras su comprobación y aprobación, se deberá firmar dicha información aportada pulsando sobre la opción Firmar...

**IMPORTANTE:** El **firmante** debe utilizar, para firmar el Certificado de aprobación de cuentas, un **dispositivo seguro**, es decir, un dispositivo criptográfico hardware. En caso de no utilizarse un certificado de usuario válido, le aparecerá el siguiente mensaje:

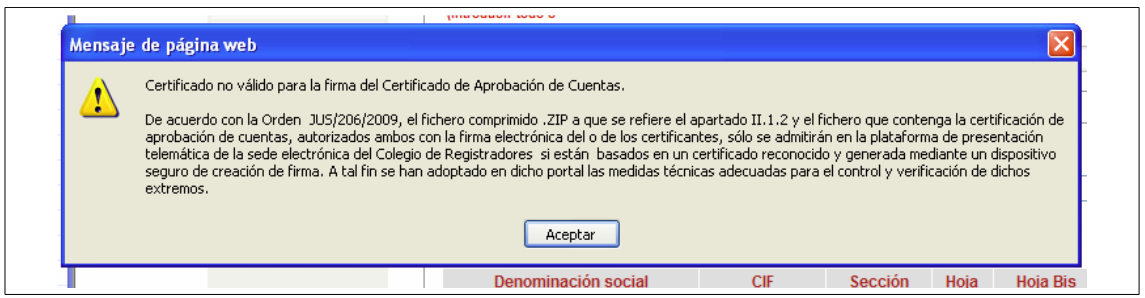

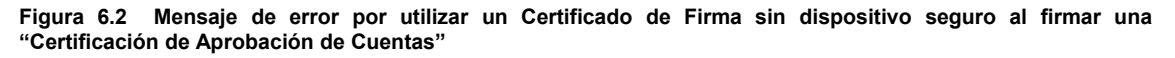

En el supuesto de que el **firmante** sí esté utilizando un certificado de usuario válido, el sistema mostrará los siguientes mensajes:

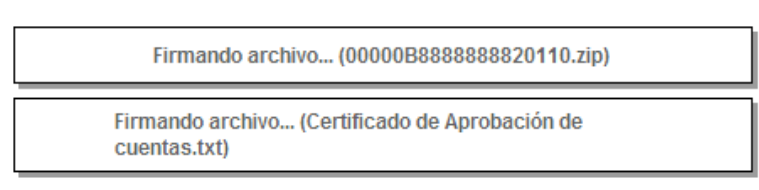

#### **Figura 6.3 Imagen de progreso de firma de los archivos adjuntados**

La aplicación nos muestra que se están firmando cada uno de los archivos. Una vez firmados la aplicación nos dirá que la operación ha sido realizada con éxito.

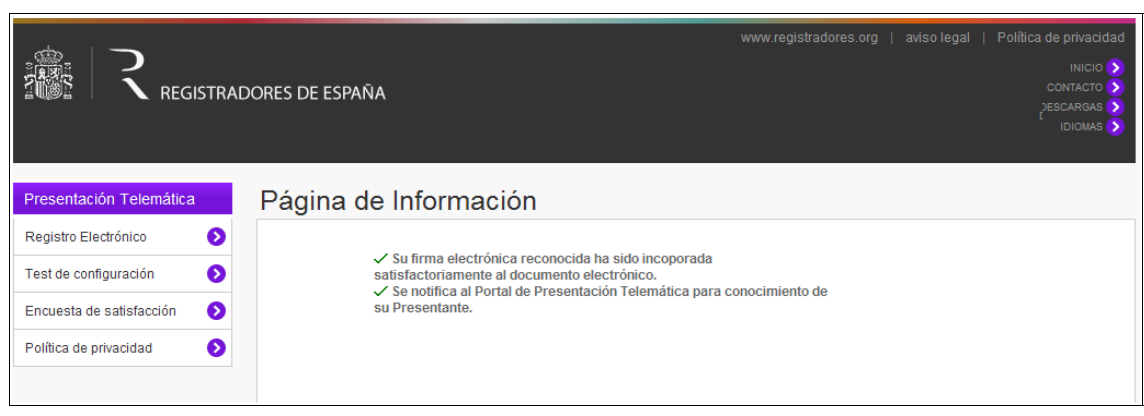

**Figura 6.4 Pantalla Informativa de Proceso de Firma Incorporada satisfactoriamente**

La información firmada por los firmantes la recibe, nuevamente, el gestor (tal y como nos indica la pantalla) para su posterior envío al registro.

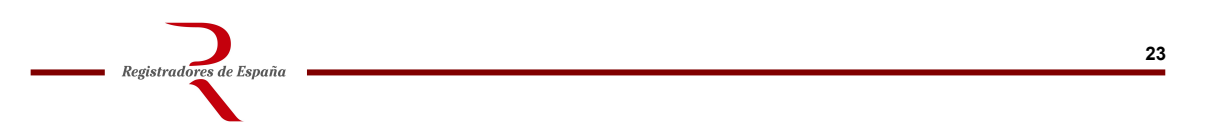

## <span id="page-23-0"></span>**7. ENVÍO DE LA PRESENTACIÓN POR EL GESTOR**

El gestor puede recuperar desde el *Listado de Sala de Firma*, una Sala previamente creada y ya firmada por el firmante, para proceder a su envío al registro

Previa identificación por parte del gestor que creó la Sala de Firma con su certificado, lo primero es acceder al *Listado de Sala de Firma*, a través del *Registro electrónico* o bien desde el menú de *Presentación Telemática de documentos.*

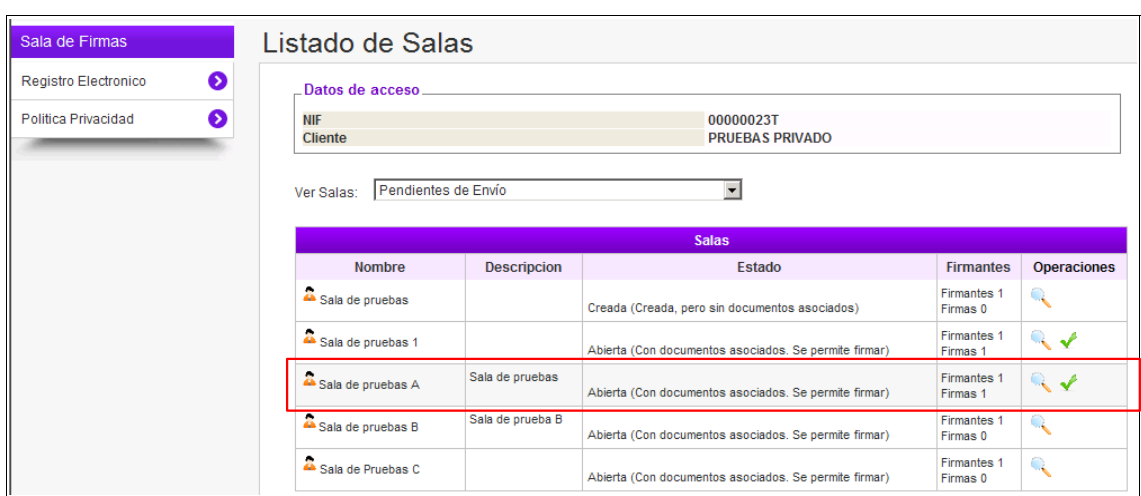

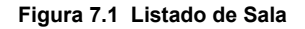

Registradores de España

El listado de Salas, permite al usuario consultar todas las salas a las que esta vinculado, y comprobar a través del *estado de la sala,* si es o no apta para el envío al registro.

Seleccionamos la sala que se desea enviar y marcamos el **icono de enviar**

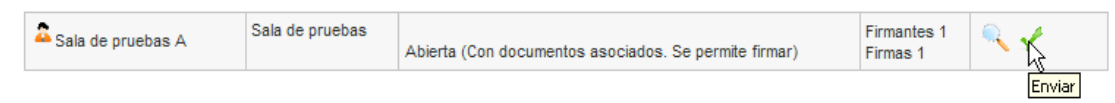

**Figura 7.2 Detalle de una Sala de Firma, Pendiente de ser Firmada y Enviada**

Durante el proceso se muestra el progreso de la carga de la presentación.

Cargando presentación "eDoc8754263056939906738.xml" ...

Cuando se realice la carga de la presentación, se mostrará la siguiente pantalla en la que se ven las opciones de "firmar y enviar" o "volver a la sala".

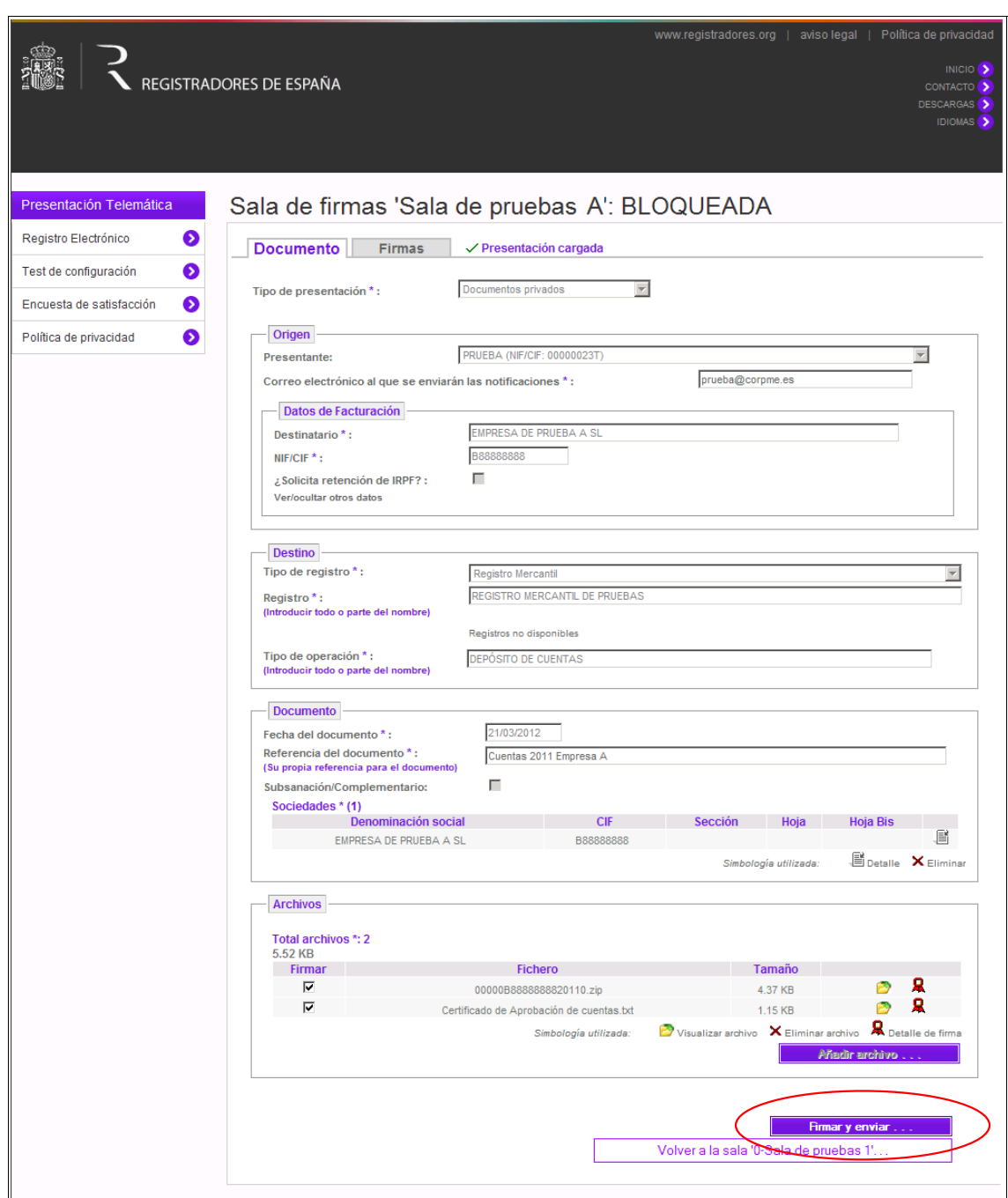

**Figura 7.3 Presentación cargada y preparada para firmar por el Presentante y ser Enviada**

En el caso de que Gestor de la Sala solo actúe como presentante, para proceder a la firma y envío de la presentación, debe *desmarcar* el "Certificado de Aprobación de Cuentas" (ya que este documento solo puede estar firmado por el/los firmante/s correspondientes), de forma que sólo firmaría el Zip.

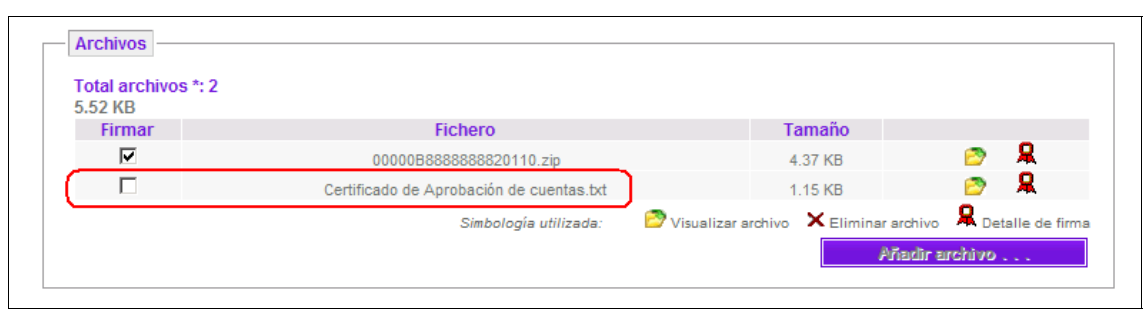

En el caso de que el Gestor de la Sala además de "presentante" expida la "Certificación" actuando como "representante de la empresa" y disponga de un certificado criptográfico válido<sup>[3](#page-25-0)</sup>, para proceder a la firma y envío de la presentación debe *marcar* tanto el fichero "Zip" como el "Certificado de Aprobación de cuentas", de forma que firmaría ambos documentos.

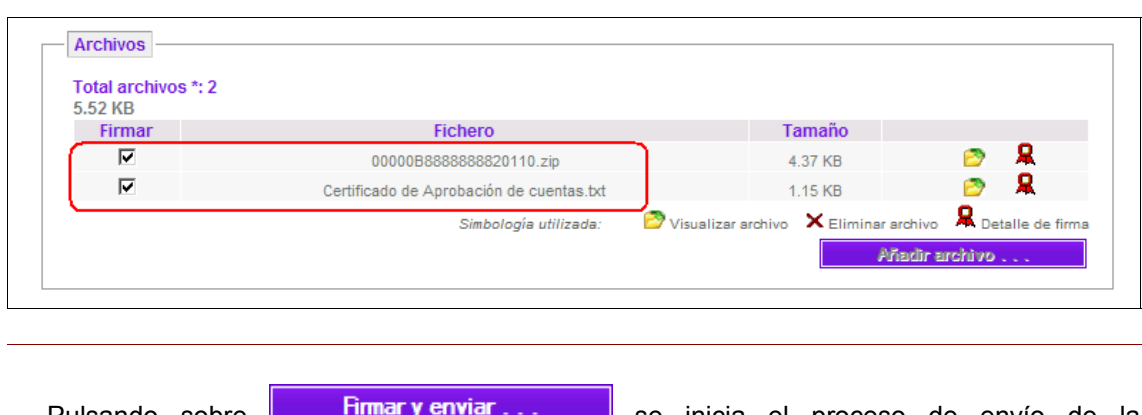

Pulsando sobre **se inicia el proceso de envío de la** se inicia el proceso de envío de la presentación al Registro.

<span id="page-25-0"></span><sup>3</sup> De acuerdo con la Orden JUS/206/2009, el fichero comprimido .ZIP a que se refiere el apartado II.1.2 y el fichero que contenga la certificación de aprobación de cuentas, autorizados ambos con la firma electrónica del o de los certificantes, sólo se admitirán en la plataforma de presentación telemática de la sede electrónica del Colegio de Registradores si están basados en un certificado reconocido y generada mediante un dispositivo seguro de creación de firma. A tal fin se han adoptado en dicho portal las medidas técnicas adecuadas para el control y verificación de dichos extremos

Durante este proceso se va mostrando el progreso de las distintas etapas, tales como la firma de los envíos y el tiempo estimado de subida de la presentación.

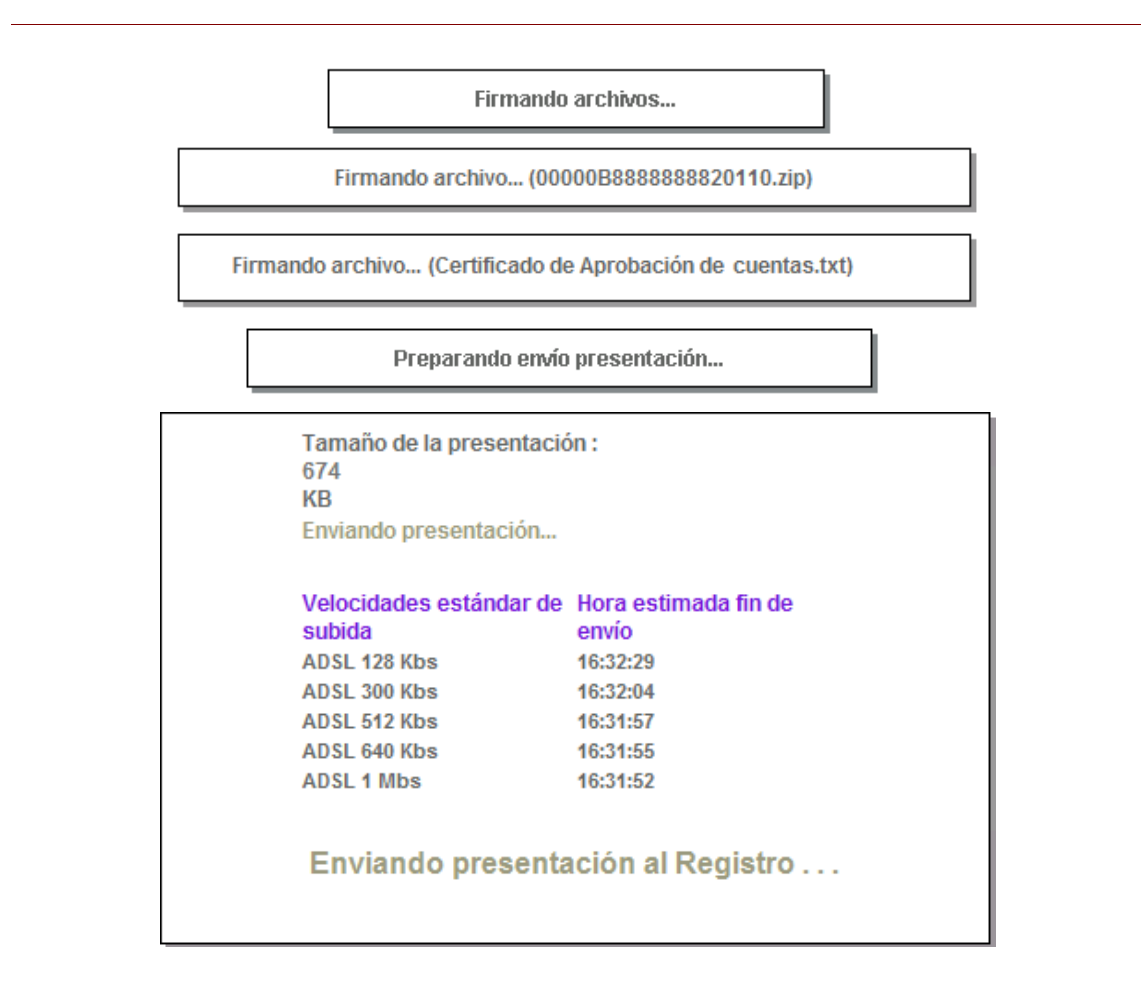

**Figura 7.4 Estimación hora fin de envío según velocidad de subida**

A través de un mensaje nos indicará que el envío ha sido realizado correctamente.

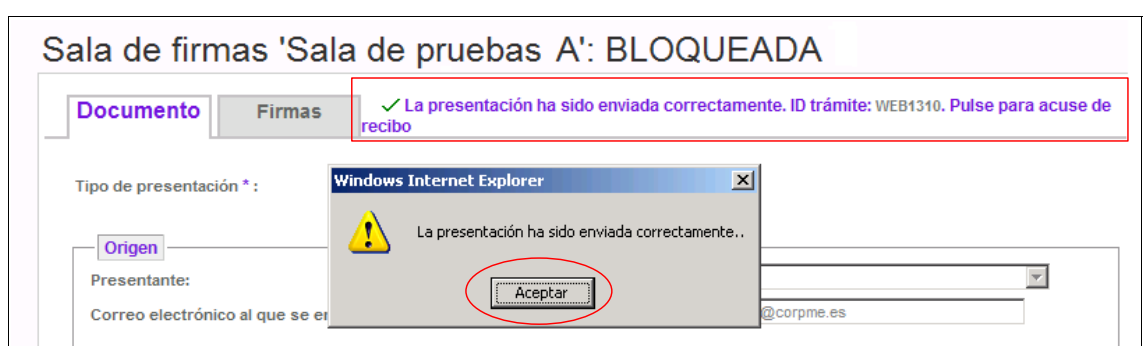

**Figura 7.5 Pantalla con mensaje informativo de envío correcto**

Registradores de España

Podemos obtener directamente el "Acuse de Recibo" pulsando sobre el "ID trámite" tal y como se muestra en la siguiente imagen, o en cualquier momento desde el menú del "Histórico de Presentaciones".

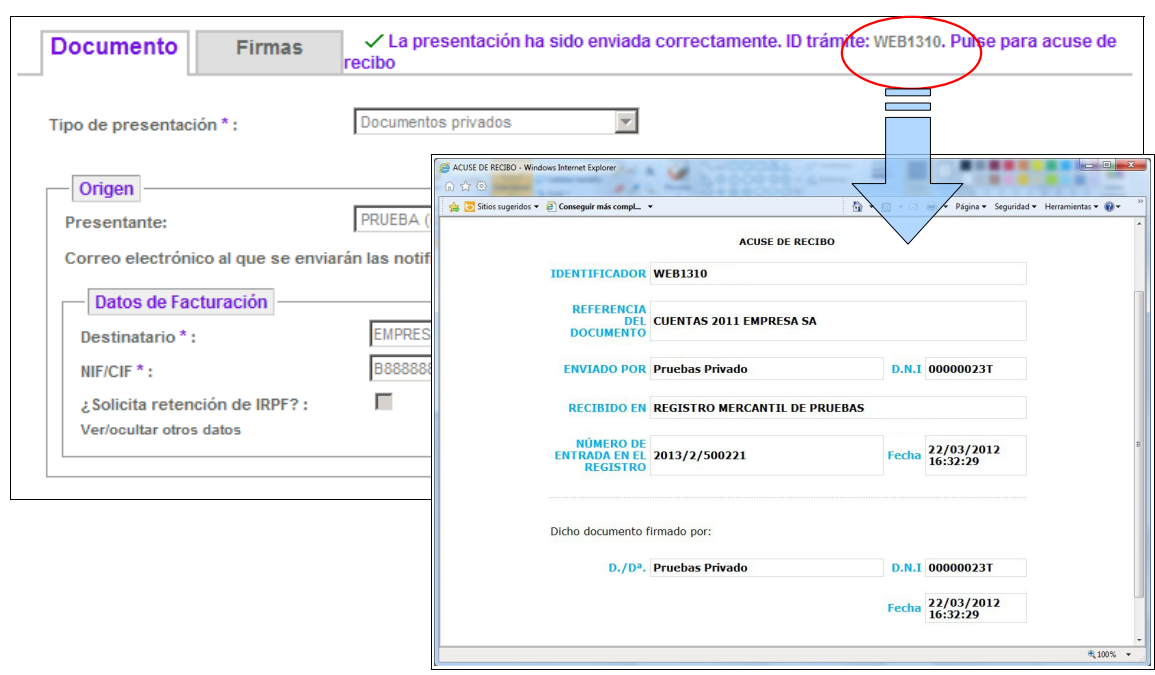

**Figura 7.6 ID Tramite obtenido y Acuse de Recibo**

Podremos comprobar las firmas tanto de los "ficheros" como del "envío".

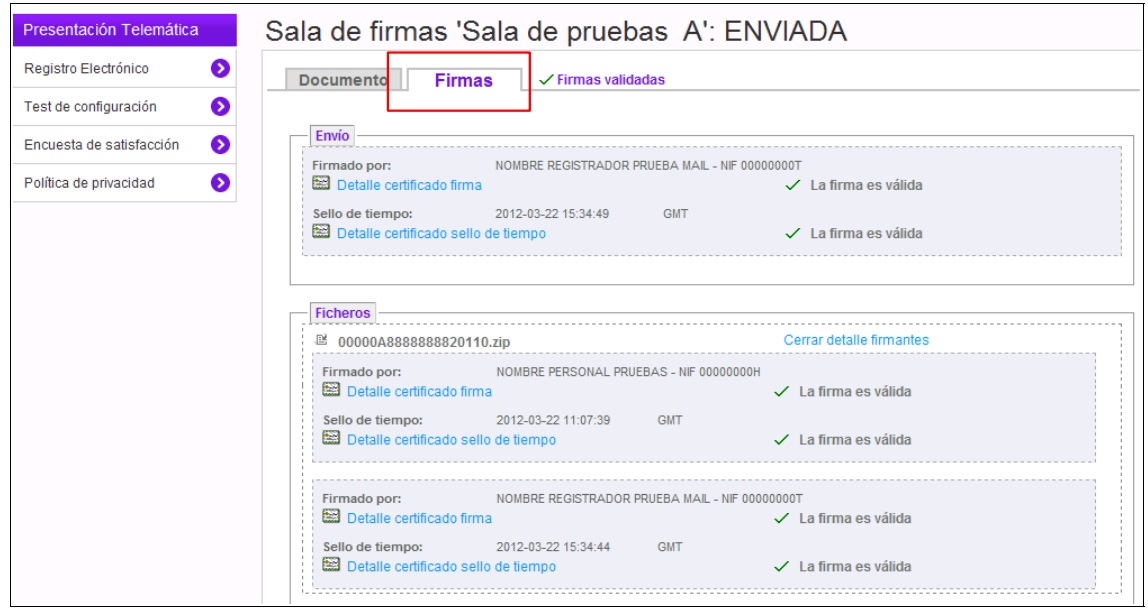

**Figura 7.7 Detalle certificado de firmas**

Registradores de España

Registradores de España

Desde el botón **Volver al listado de salas** regresamos al listado de la sala de

firma en el que podremos observar que el **estado** de la sala ha cambiado a **"Enviada":**

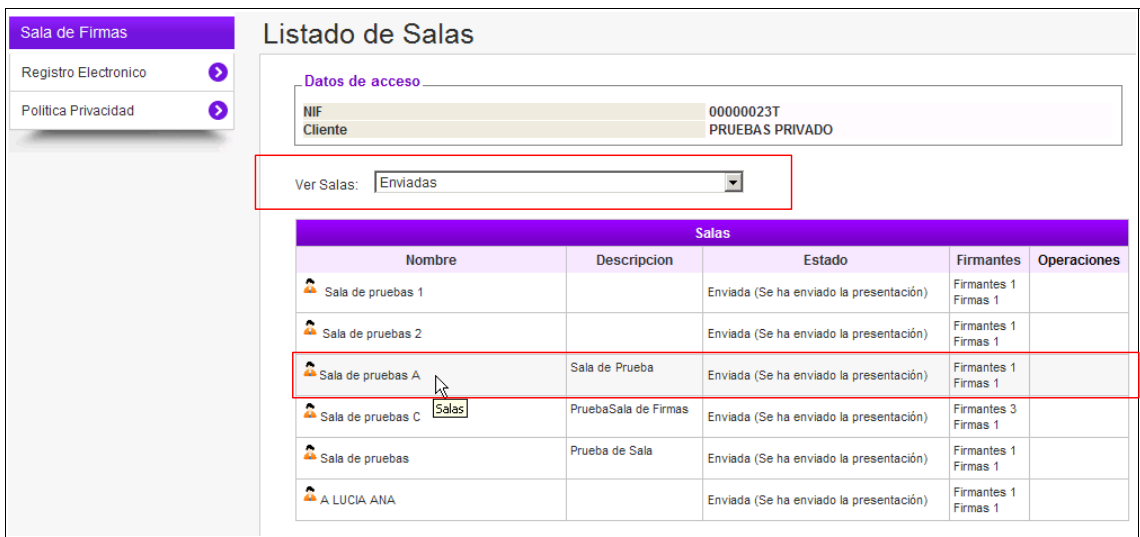

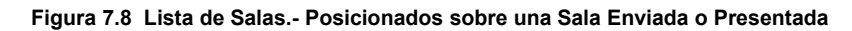

## <span id="page-29-0"></span>**8. SALA DE FIRMAS FINALIZADA**

La información relativa a las firmas asociadas a un trámite puede consultarse en la pestaña *"Firmas"* de la pantalla **Presentación**.

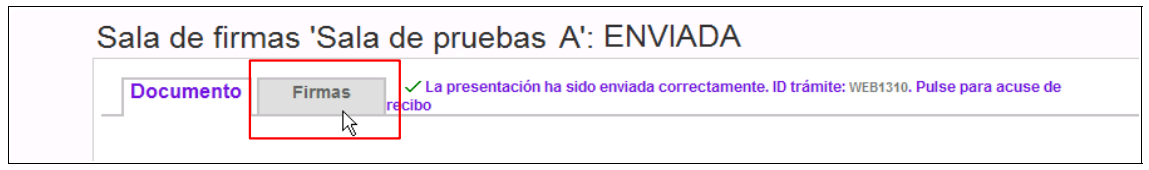

**Figura 8.1 Presentación enviada correctamente**

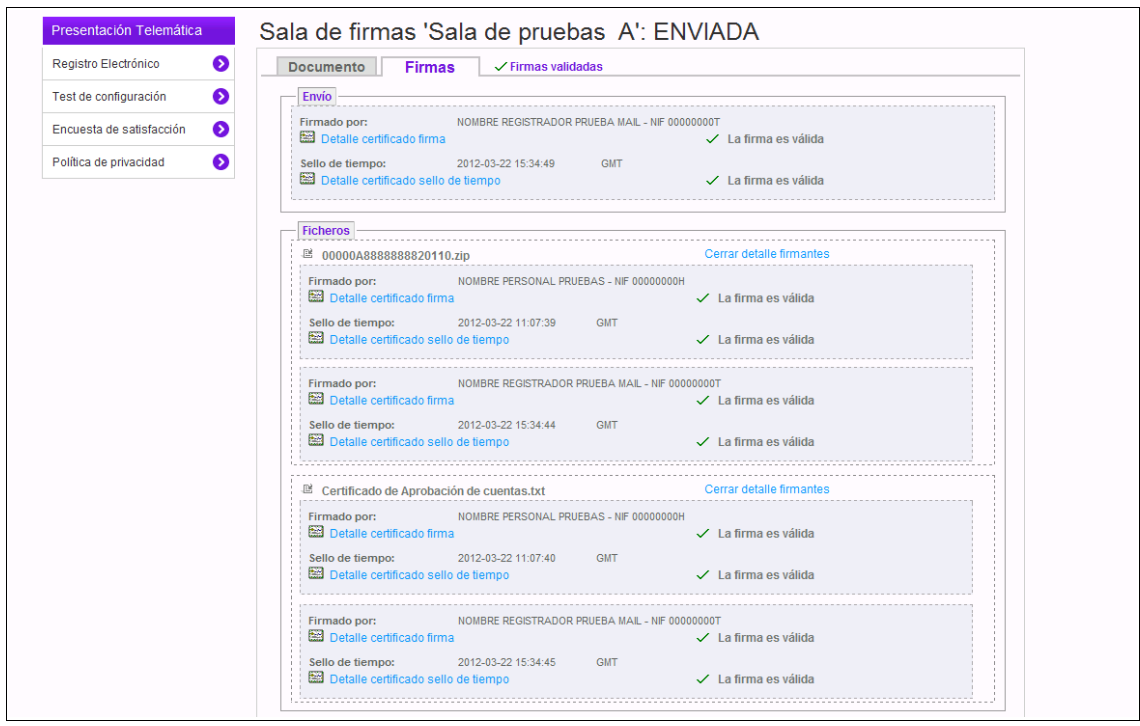

**Figura 8.2 Sala de firmas enviada**

Registradores de España

Por cada firma se incluye el detalle del certificado con el que se ha llevado a cabo. Además toda firma viene acompañada de su correspondiente sello de tiempo.

Seleccionando el campo *"Detalle Certificado Firma"* podemos visualizar el detalle de la firma y del sellado de tiempo.

**NOTA:** Para cualquier consulta puede dirigirse a nuestro Soporte de Atención al Cliente en el número 902 201 200 / 91 270 17 97.